## Register your product and get support at www.philips.com/welcome

SPH8608 SPH8628

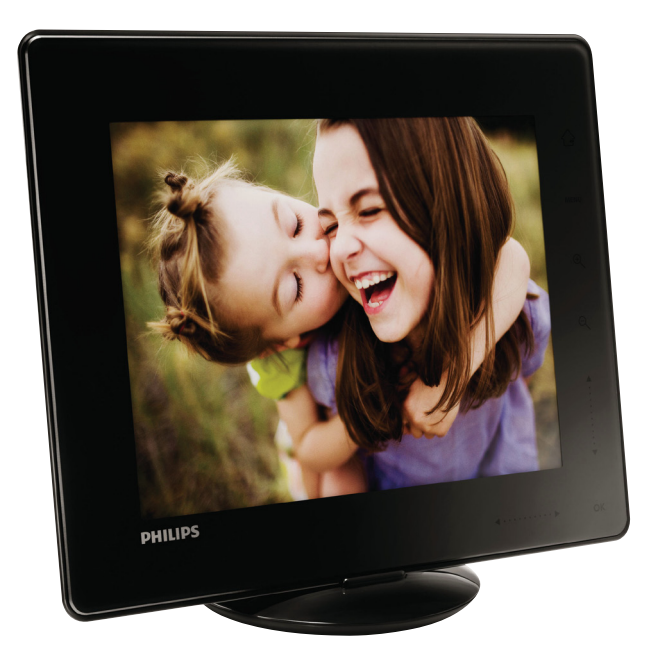

CS Příručka pro uživatele

# **PHILIPS**

# **Obsah**

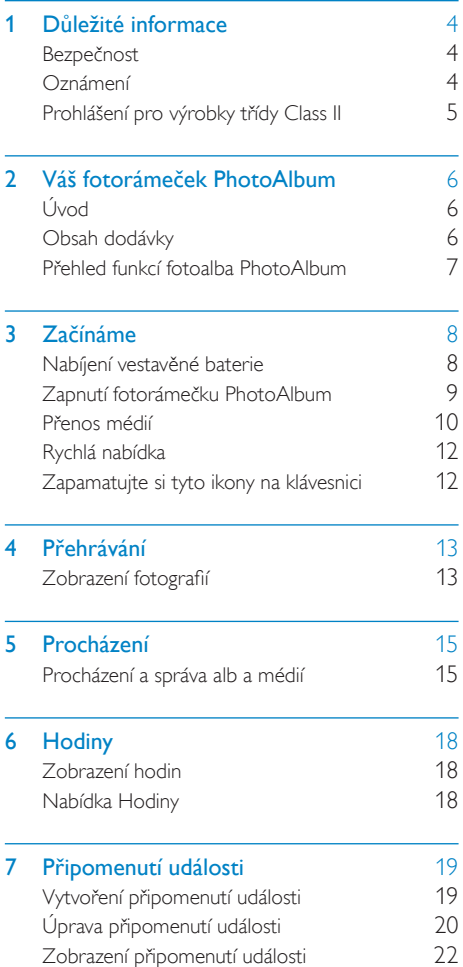

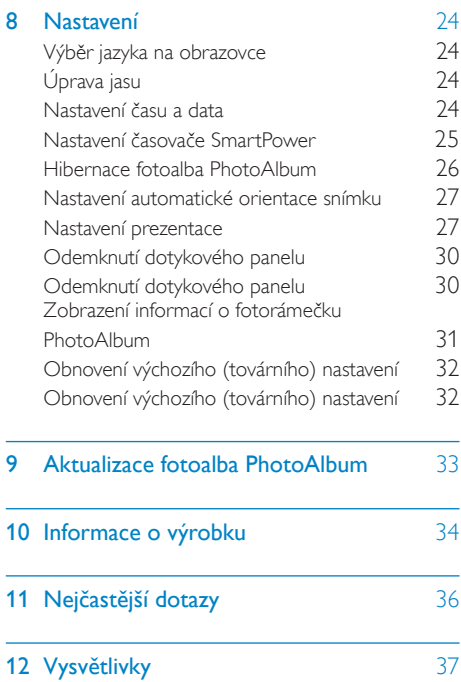

# <span id="page-3-0"></span>1 Důležité informace

## Bezpečnost

## Bezpečnostní pokyny a údržba

- Obrazovky se nikdy nedotýkejte tvrdým předmětem a dbejte na to, abyste ji nepromáčkli, neodřeli nebo do ní nenarazili. Mohlo by dojít k jejímu trvalému poškození.
- Pokud se výrobek nebude delší dobu používat, odpojte jej.
- Před čištěním obrazovky jej vypněte a vytáhněte napájecí kabel. K čištění obrazovky použijte měkký navlhčený hadřík. K čištění výrobku nikdy nepoužívejte líh, chemické čisticí prostředky nebo čisticí prostředky pro domácnost.
- Výrobek nikdy nevystavuje otevřenému ohni nebo jiným zdrojům tepla, včetně přímého slunce.
- Výrobek nikdy nevystavuje dešti nebo jinému působení vody. Do blízkosti výrobku nikdy neumísťujte nádoby s vodou, například vázy.
- Výrobek chraňte před pádem. Pokud by spadl, poškodí se.
- Ujistěte se, že instalujete a používáte služby nebo software pouze z důvěryhodných zdrojů, které neobsahují viry nebo škodlivý software.
- Výrobek je určen pouze pro použití v interiéru.
- Pro výrobek používejte pouze dodaný napájecí adaptér.
- Zásuvka elektrické sítě by měla být nainstalována poblíž zařízení a měla by být snadno přístupná.

## Oznámení

 $\epsilon$ 

Výrobek vyhovuje zásadním požadavkům a dalším příslušným ustanovením směrnic 2006/95/ES (Nízké napětí) a 2004/108/ES (EMC).

## Dodržujte autorská práva

Be responsible **Respect copyrights** 

Vytváření neoprávněných kopií materiálů, jejichž kopírování není povoleno, včetně počítačových programů, souborů, pořadů a zvukových nahrávek, může být porušením autorských práv a představovat trestný čin. Toto zařízení by se k těmto účelům nemělo používat.

## **Recyklace**

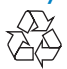

Výrobek je navržen a vyroben z vysoce kvalitního materiálu a součástí, které je možné recyklovat.

Je-li výrobek označen tímto symbolem přeškrtnuté popelnice, znamená to, že se na něj vztahuje směrnice EU 2002/96/EC:

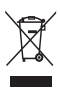

Nevyhazujte toto zařízení do běžného domácího odpadu. Informujte se o místních předpisech týkajících se odděleného sběru elektrických a elektronických výrobků. Správnou likvidací starého výrobku pomůžete předejít možným negativním dopadům na životní prostředí a zdraví lidí.

Výrobek obsahuje vestavěnou dobíjecí baterii podléhající evropské směrnici 2006/66/ES,

<span id="page-4-0"></span>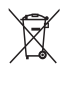

Kvůli zajištění funkčnosti a bezpečnosti odneste výrobek na oficiální sběrné místo nebo do servisního střediska, kde baterii odstraní nebo vymění odborník.

Informujte se o místních pravidlech sběru baterií. Správná likvidace baterií pomáhá předcházet případným nepříznivým účinkům na životní prostředí a lidské zdraví.

## Výstraha

- PŘI VÝMĚNĚ BATERIF ZA NESPRÁVNÝ TYP HROZÍ NEBEZPEČÍ VÝBUCHU.
- POUŽITÉ BATERIE ZLIKVIDUJTE PODLE POKYNŮ. • Vestavěnou baterii nikdy nevyjímejte s výjimkou
- likvidace výrobku.

Vyjmutí vestavěné baterie musí provádět jen profesionálně vyškolený pracovník.

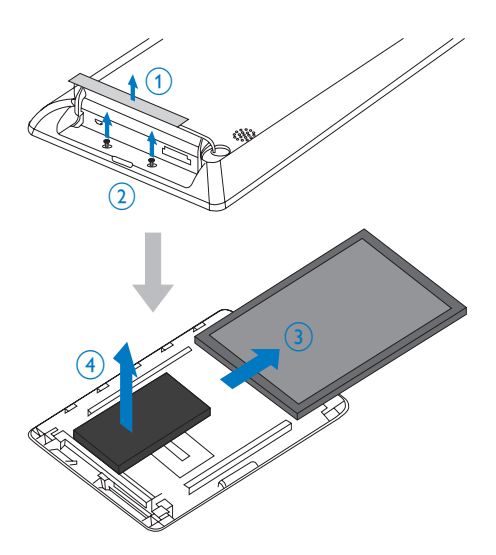

## North Europe Information (Nordic Countries)

#### VARNING:

FÖRSÄKRA DIG OM ATT HUVUDBRYTARE OCH UTTAG ÄR LÄTÅTKOMLIGA, NÄR DU STÄLLER DIN UTRUSTNING PÅPLATS. Placering/Ventilation

#### ADVARSEL:

SØRG VED PLACERINGEN FOR, AT NETLEDNINGENS STIK OG STIKKONTAKT ER NEMT TILGÆNGELIGE. Paikka/Ilmankierto

#### VAROITUS:

SIJOITA LAITE SITEN, ETTÄ VERKKOJOHTO VOIDAAN TARVITTAESSA HELPOSTI IRROTTAA PISTORASIASTA.

Plassering/Ventilasjon

#### ADVARSEL:

NÅR DETTE UTSTYRET PLASSERES, MÅ DU PASSE PÅ AT KONTAKTENE FOR STØMTILFØRSEL ER LETTE Å NÅ.

## Prohlášení pro výrobky třídy Class II

Symbol zařízení třídy II:

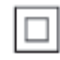

 $\overline{a}$ Tento symbol znamená, že daný výrobek je vybaven systémem dvojité izolace.

## Potřebujete pomoc?

Na stránkách www.philips.com/welcome najdete kompletní sadu nápomocných materiálů, například návod k použití, nejnovější aktualizace softwaru a odpovědi na nejčastější dotazy.

# <span id="page-5-0"></span>2 Váš fotorámeček PhotoAlbum

Gratulujeme k nákupu a vítáme Vás mezi uživateli výrobků společnosti Philips! Chceteli využívat všech výhod podpory nabízené společností Philips, zaregistrujte svůj výrobek na stránkách www.philips.com/welcome.

# **《大学》中的《大学》中,《大学》中的《大学》中,《大学》中的《大学》中,《大学》中,《大学》中,《大学》中,《大学》中,《大学》中,《大学》中,《大学》中,《大学》中,《大学》中,《大学》中,《大学》中,《大学》中,《**

• Napájecí adaptér

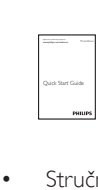

• Stručný návod k rychlému použití

## Úvod

Toto je digitální fotoalbum Philips PhotoAlbum s vestavěným akumulátorem.

Digitální fotoalbum PhotoAlbum společnosti Philips umožňuje využívat funkce fotoalba pro:

- Zobrazení fotografií ve formátu JPEG
- Vytvoření připomenutí události pro zvláštní příležitosti

## Obsah dodávky

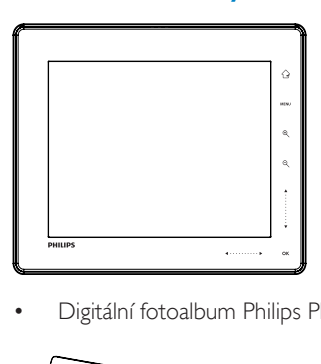

• Digitální fotoalbum Philips PhotoAlbum

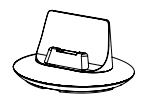

• Nabíjecí dock

## <span id="page-6-0"></span>Přehled funkcí fotoalba PhotoAlbum

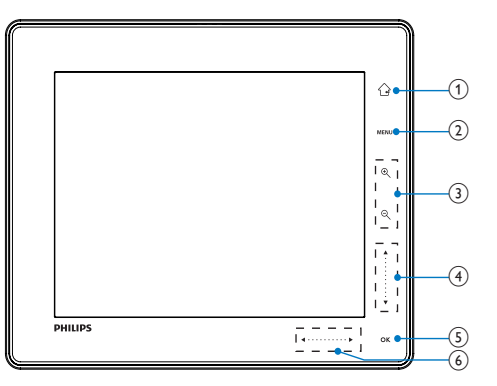

 $(5)$  OK

- Klepnutím přehrajete nebo pozastavíte prezentaci nebo video
- Stisknutím potvrdíte výběr

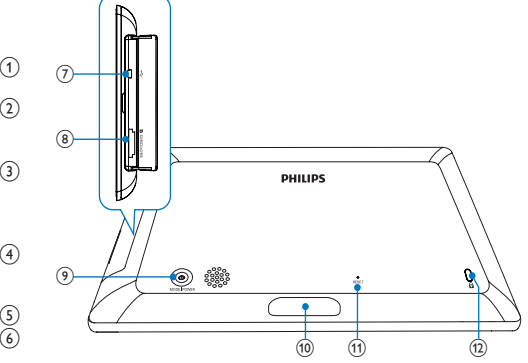

 $\circled{1}$  $\curvearrowright$ 

- Podržením přejdete na domovskou obrazovku
- Stisknutím se vrátíte o úroveň nabídky výše

## $(2)$  MENU

• Stisknutím otevřete nebo ukončíte nabídku možností

## (3) Tlačítka zoomu

 $\mathbin{\circledast}$ •

Stisknutím přiblížíte zobrazení Stisknutím přepnete režim (režim vlnění -> režim alba -> režim prezentace -> dvojnásobné přiblížení -> čtyřnásobné přiblížení)

 $\Theta$ •

Stisknutím oddálíte zobrazení Stisknutím přepnete režim (režim vlnění <- režim alba <- režim prezentace <- dvojnásobné oddálení <- čtyřnásobné oddálení)

(4) Posuvník nahoru/dolů

•

Klepnutím zahájíte procházení nahoru

•

Klepnutím zahájíte procházení dolů

- (6) Posuvník doleva/doprava
	- •

•

Klepnutím skočíte doleva

- Klepnutím skočíte doprava
- $(7)$   $\div$  Mini konektor USB
- h Slot pro kartu SD/MMC/MS/MS Pro
- $\circledcirc$  $\circ$ 
	- Stisknutím zapnete fotoalbum PhotoAlbum
	- Stisknutím a podržením vypnete fotoalbum PhotoAlbum
	- Stisknutím přepnete režimy (mezi režimem prezentace a hodinami/ kalendářem nebo mezi zobrazením vlnění a zobrazením alba)
- (10) Konektor nabíjecího docku
- (11) RESET
- (12) & Zámek Kensington

# <span id="page-7-0"></span>3 Začínáme

## Výstraha

• Ovládací prvky používejte pouze podle popisu uvedeného v této příručce.

Vždy dodržujte správné pořadí pokynů uvedených v této kapitole. Jestliže se obrátíte na společnost Philips, budete požádání o číslo modelu a sériové číslo vašeho přístroje. Číslo modelu a sériové číslo se nacházejí na zadní straně vašeho přístroje. Napište si čísla sem: Model No. (číslo modelu)

Serial No. (sériové číslo)

\_\_\_\_\_\_\_\_\_\_\_\_\_\_\_\_\_\_\_\_\_\_\_\_\_\_

\_\_\_\_\_\_\_\_\_\_\_\_\_\_\_\_\_\_\_\_\_\_\_\_\_\_\_

## Nabíjení vestavěné baterie

#### Poznámka

• Před prvním použitím fotoalba PhotoAlbum je třeba vestavěnou baterii nabít. Plně nabitý vestavěný akumulátor umožňuje až hodinový provoz fotoalba PhotoAlbum.

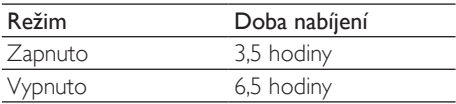

1 Připojte síťovou zástrčku dodané síťové šňůry ke konektoru DC dodaného nabíjecího docku.

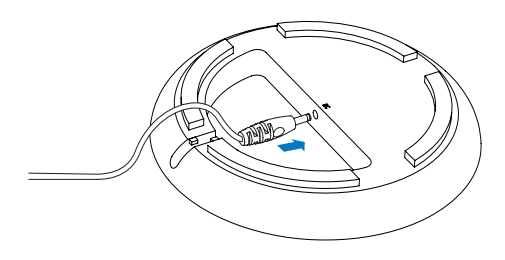

2 Připevněte šňůru do drážky.

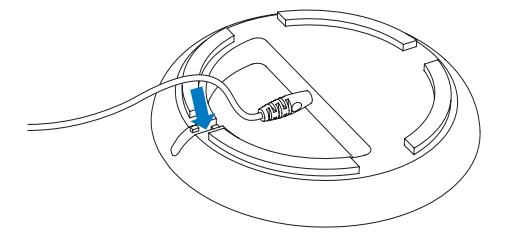

3 Připojte fotoalbum PhotoAlbum do nabíjecího docku.

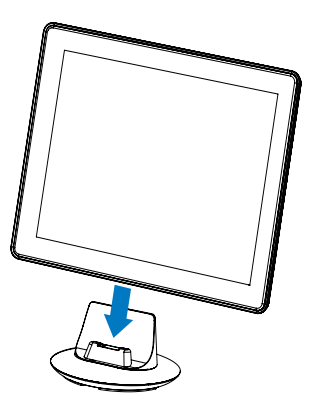

4 Připojte zástrčku střídavého proudu síťové do zásuvky střídavého proudu.

<span id="page-8-0"></span>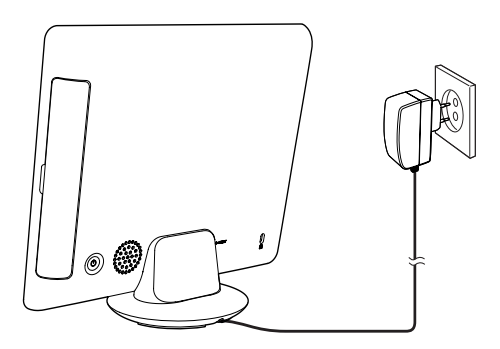

» Je-li fotoalbum PhotoAlbum vypnuté, blikají během nabíjení kontrolky LED pod posuvníkem doleva/doprava a tlačítkem OK. Po úplném nabití vestavěné baterie kontrolky LED přestanou blikat.

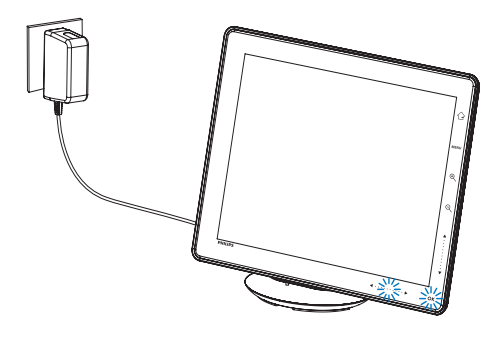

## Tip

- Životnost baterie se liší podle způsobu použití.
- Chcete-li dosáhnout maximální životnosti baterie, ponechte fotoalbum PhotoAlbum připojené k síťové zásuvce.

## Přehled ikon zobrazení baterie/stavu

Na displeji se zobrazuje přibližná úroveň vestavěné baterie a stav napájení fotoalba PhotoAlbum:

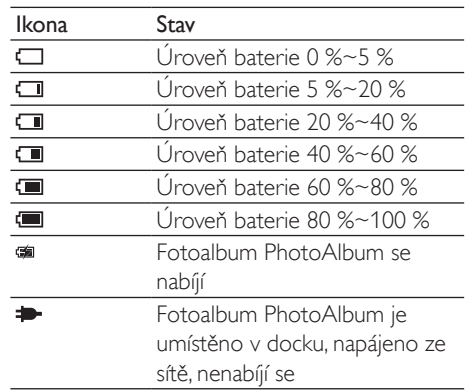

## Zapnutí fotorámečku PhotoAlbum

1 Pokud je fotorámeček PhotoAlbum vypnut a připojen ke zdroji napájení, zapněte jej stisknutím tlačítka  $\phi$ .

#### Při prvním zapnutí rámečku PhotoAlbum:

• Na displeji se zobrazí výzva k volbě jazyka.

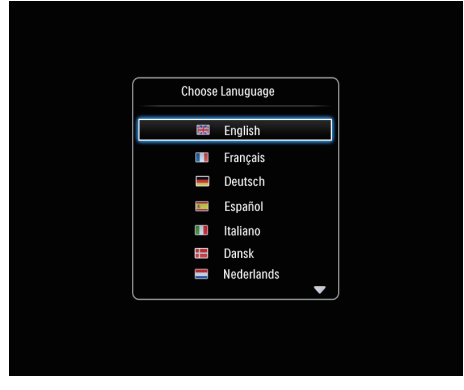

• Vyberte jazyk a potvrďte jej stisknutím tlačítka OK.

<span id="page-9-0"></span>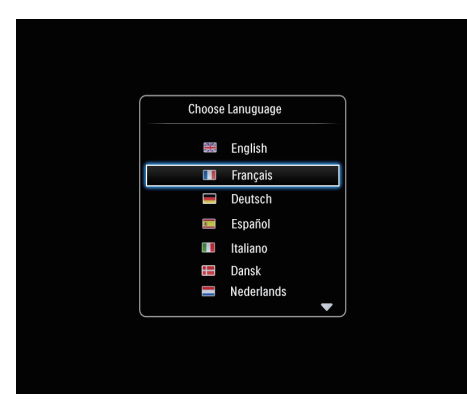

• Na displeji se zobrazí výzva k nastavení času a data.

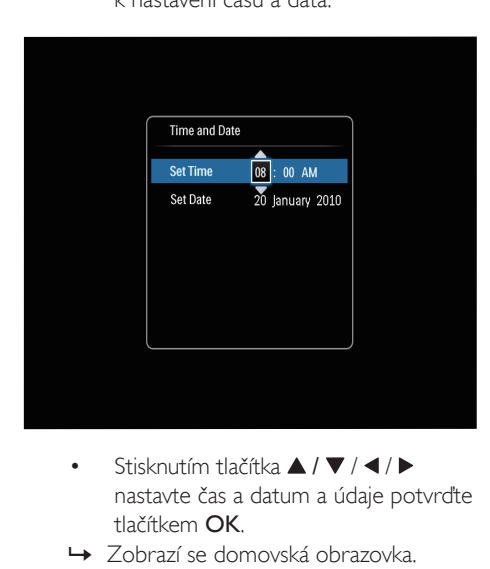

- nastavte čas a datum a údaje potvrďte tlačítkem OK.
- » Zobrazí se domovská obrazovka.

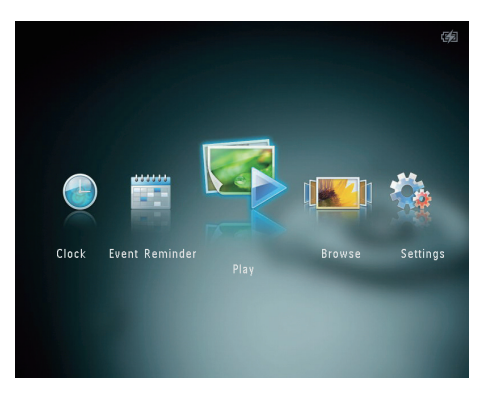

## Vypnutí fotoalba PhotoAlbum

#### Poznámka

- Fotoalbum PhotoAlbum lze vypnout pouze po dokončení všech operací kopírování a ukládání.
- Chcete-li fotoalbum PhotoAlbum vypnout, stiskněte tlačítko  $\phi$  a podržte je asi na 2 sekundy.

## Přenos médií

## Přenos médií pomocí paměťového zařízení

## Výstraha

• Během přenosu médií neodpojujte paměťové zařízení od fotoalba PhotoAlbum.

Fotoalbum PhotoAlbum podporuje většinu typů následujících paměťových zařízení:

- Secure Digital (SD)
- Secure Digital High Capacity (SDHC)
- Multimedia Card (MMC)
- Multimedia Card Plus (MMC Plus)
- Memory Stick (MS)
- Memory Stick Pro (MS Pro) (s adaptérem)
- 1 Otevřete kryt na boční straně fotoalba Photo Album.
- 2 Zasuňte paměťové zařízení do fotoalba **PhotoAlbum**

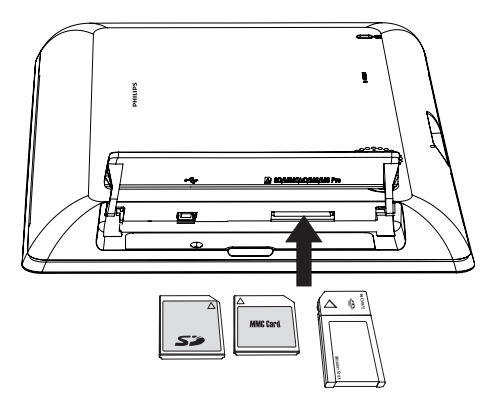

» Zobrazí se nabídka možností.

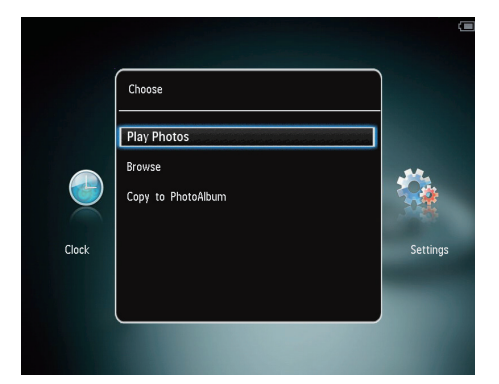

[Play Photos]: Slouží k přehrávání souborů v zařízení

[Browse]: Výběrem této možnosti můžete procházet média v zařízení

[Copy to PhotoAlbum]: Výběrem této možnosti spustíte přenos

- 3 Vyberte možnost [Copy to PhotoAlbum] a poté stiskněte tlačítko OK.
	- » Zobrazí se zpráva s potvrzením.

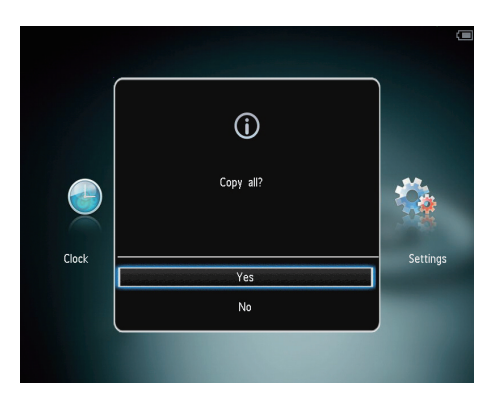

#### Kopírování fotografií do rámečku PhotoFrame:

- 1 Vyberte možnost [Yes] a poté stiskněte tlačítko OK.
- Chcete-li vyjmout paměťové zařízení, vytáhněte jej z fotoalba PhotoAlbum.

## Přenos médií pomocí počítače

## Výstraha

- Během přenosu médií neodpojujte fotoalbum PhotoAlbum od počítače.
- 1 Připojte kabel USB k fotoalbu PhotoAlbum a k počítači.

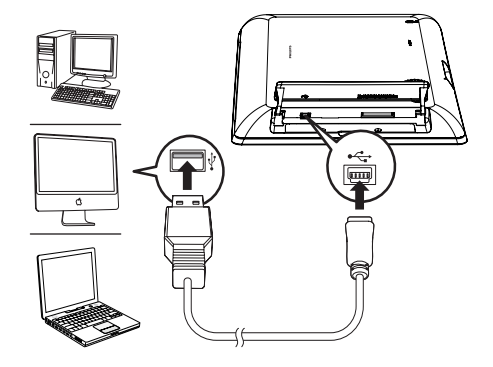

» Média lze přetáhnout z počítače do alba ve fotoalbu PhotoAlbum.

<span id="page-11-0"></span>2 Po dokončení přenosu odpojte kabel USB od počítače a od fotoalba PhotoAlbum.

#### ⋇ Tip

- Média z fotoalba PhotoAlbum můžete přenést do počítače.
- Rychlost přenosu se liší v závislosti na operačním systému a konfiguraci softwaru počítače.

## Rychlá nabídka

- 1 Na domovské obrazovce stiskněte tlačítko MENU.
	- » Zobrazí se rychlá nabídka.

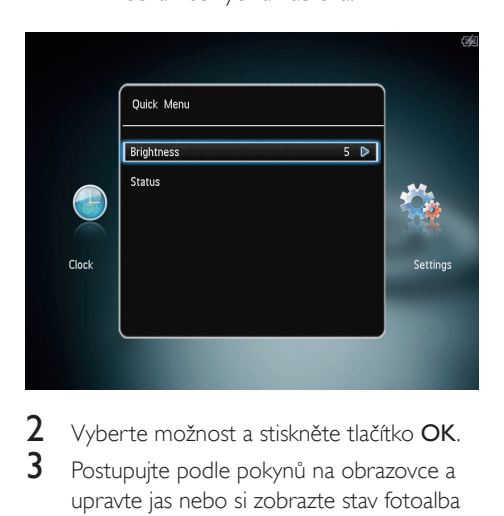

- 2 Vyberte možnost a stiskněte tlačítko OK.<br>3 Postupujte podle pokynů na obrazovce a
- Postupujte podle pokynů na obrazovce a upravte jas nebo si zobrazte stav fotoalba PhotoAlbum.
- Rychlou nabídku opustíte dalším stisknutím tlačítka MENU.

## Zapamatujte si tyto ikony na klávesnici

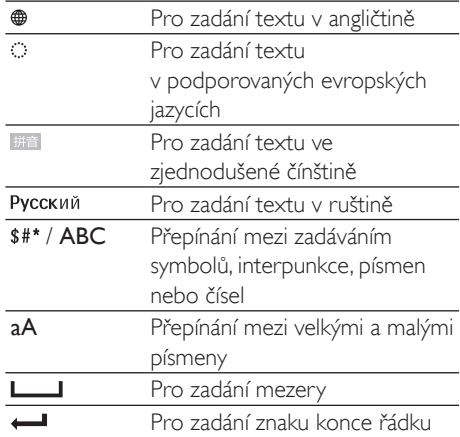

# <span id="page-12-0"></span>4 Přehrávání

## Zobrazení fotografií

#### Poznámka

- Ve fotoalbu PhotoAlbum lze zobrazit fotografie ve formátu JPEG v režimu prezentace.
- 1 Na domovské obrazovce vyberte možnost [Play] a poté stiskněte tlačítko OK.

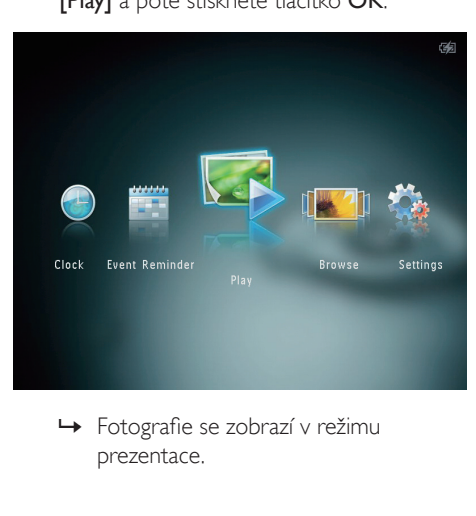

prezentace.

#### V režimu prezentace:

- Chcete-li vybrat předchozí/další fotografii, stiskněte tlačítko </a>
- Chcete-li prezentaci pozastavit, stiskněte tlačítko OK.
- Chcete-li prezentaci obnovit, znovu stiskněte tlačítko OK.
- Chcete-li prohlížet fotografie v režimu alba, stiskněte tlačítko Q.
- Chcete-li prohlížet fotografie v režimu vlnění, dvakrát stiskněte tlačítko .
- Chcete-li prohlížet fotografie v režimu filmového pásu, stiskněte tlačítko **.**

## V režimu filmového pásu:

- Stisknutím tlačítka </a> předchozí nebo další fotografii.
- Pro návrat do režimu prezentace stiskněte tlačítko OK.

## Tip

• Pokud během asi 15 sekund není aktivováno žádné tlačítko, filmový pás zmizí a obnoví se prezentace.

## Správa prezentace a fotografií

Pomocí následujících kroků můžete provádět správu fotografie v prezentaci nebo nastavení prezentace:

- 1 Stiskněte tlačítko MENU.
	- » Zobrazí se nabídka možností.

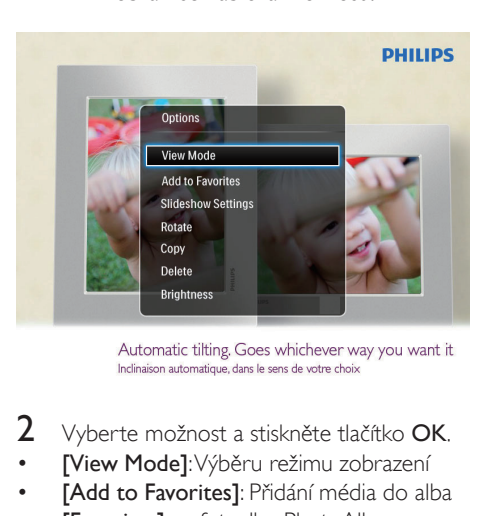

- 2 Vyberte možnost a stiskněte tlačítko OK.
- [View Mode]: Výběru režimu zobrazení
- [Add to Favorites]: Přidání média do alba [Favorites] ve fotoalbu PhotoAlbum
- [Slideshow settings]
	- **[Interval]**: Nastavení intervalu prezentace
	- [Shuffle]: Přehrávání média v náhodném nebo obyčejném režimu
	- [Color Tone]: Výběr barvy pro fotografii
	- [Transition Effect]: Výběr efektu přechodu
	- [Background Color]: Výběr barvy pozadí
- [Rotate]: Výběr orientace pro otočení fotografie
- [Copy]: Kopírování fotografie do jiného alba
- [Delete]: Odstranění fotografie
- **[Brightness]**: Stisknutím tlačítka ▲ / ▼ upravíte jas displeje

## Zvětšení a ořez fotografie

Při výběru režimu zobrazení jediné fotografie je možné fotografii přiblížit, oříznout a uložit ji jako novou fotografii. Použijte následující postup:

- 1 <sup>V</sup> režimu prezentace přibližte fotografii stisknutím tlačítka <sup>®</sup>.
- 2 Stiskněte tlačítko MENU.<br>3 Vyberte možnost **[Cron**
- Vyberte možnost [Crop and Save] a poté stiskněte tlačítko OK.

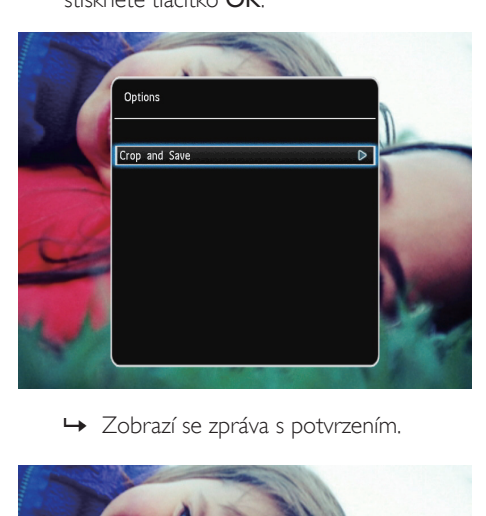

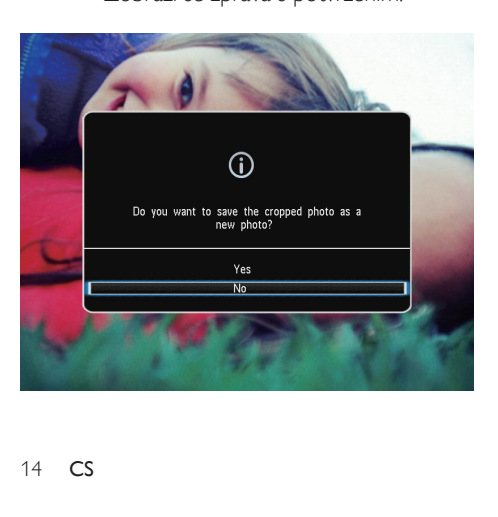

- 4 Vyberte možnost **[Yes]** a poté stiskněte tlačítko OK.
	- Chcete-li operaci zrušit, vyberte možnost [No] a poté stiskněte tlačítko OK.
- 5 Vyberte, kam chcete novou fotografii uložit, a klepněte na možnost OK.

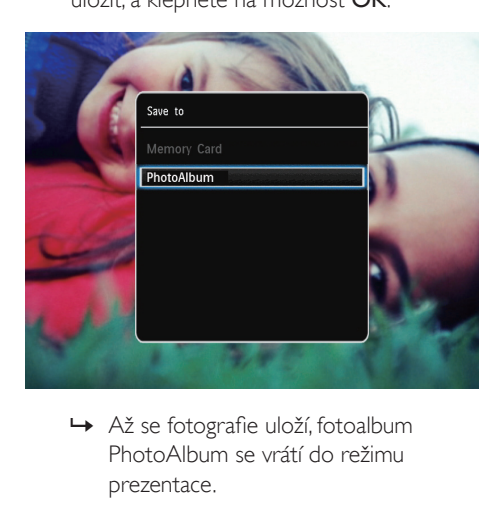

PhotoAlbum se vrátí do režimu prezentace.

# <span id="page-14-0"></span>5 Procházení

## Procházení a správa alb a médií

Alba a média můžete procházet v režimu vlnění nebo v režimu alba.

• Režim vlnění :

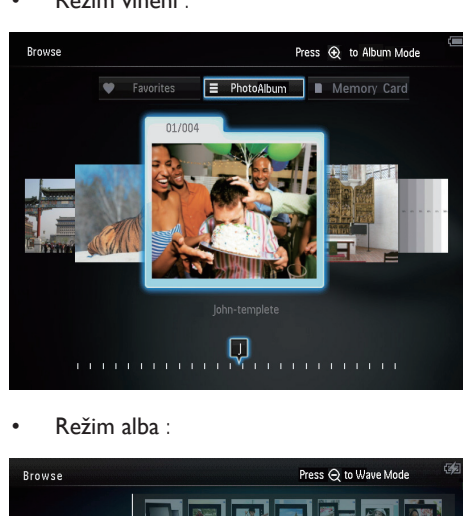

• Režim alba :

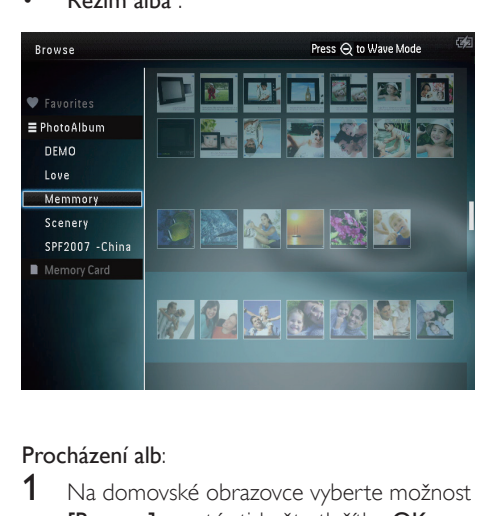

## Procházení alb:

- 1 Na domovské obrazovce vyberte možnost [Browse] a poté stiskněte tlačítko OK. » Alba se zobrazují v režimu vlnění.
- 2 Stisknutím tlačítka  $\mathcal{R}$  otevřete režim alba.
	- Pro návrat do režimu vlnění stiskněte tlačítko  $\alpha$

V režimu vlnění nebo alba:

- Jedno stisknutí tlačítka OK: Fotografie se zobrazí v režimu pozastavení.
- Dvojí klepnutí na tlačítko OK: Spuštění prezentace.

#### Správa alb a médií:

- 1 Vyberte album nebo zařízení a stiskněte tlačítko **MENU** 
	- » Zobrazí se nabídka možností.
- 2 Vyberte možnost a pokračujte stisknutím tlačítka OK.

#### Nabídka Album:

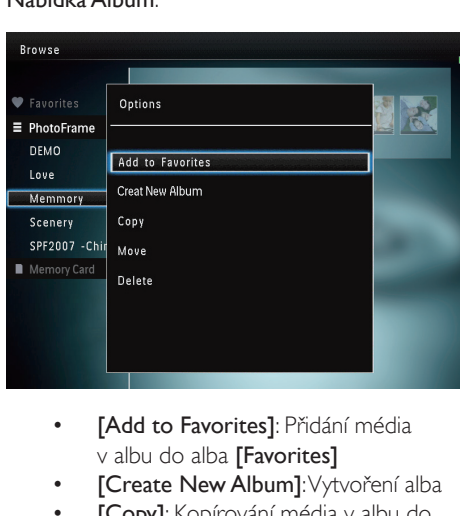

- v albu do alba [Favorites]
- **[Create New Album]**: Vytvoření alba
- [Copy]: Kopírování média v albu do jiného alba
- [Move]: Přesun média v albu do jiného alba
- [Delete]: Odstranění média z alba
- [Rename]: Přejmenování alba
- [Multiple-select]: Výběr více fotografií pro správu

#### Nabídka Miniatura:

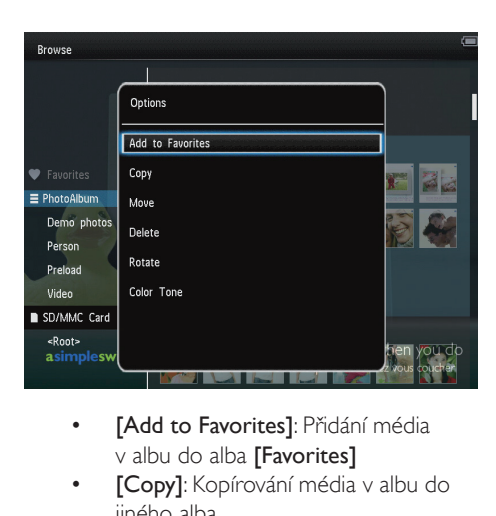

- v albu do alba **[Favorites]**
- [Copy]: Kopírování média v albu do jiného alba
- [Move]: Přesun média v albu do jiného alba
- [Delete]: Odstranění média z alba
- **[Rotate]** (pouze y nabídce fotografie): Otočení fotografie v albu
- [Color Tone] (pouze v nabídce fotografie): Výběr barvy fotografie
- [Multiple-select]: Výběr více fotografií pro správu

#### Když vyberete [Favorites] album, zobrazí se odlišná nabídka.

- [Delete]: Odstranění média z alba
- [Copy]: Kopírování média v albu do jiného alba

## Přidání médií do alba s oblíbenými fotografiemi

## Přidání médií v albu do alba [Favorites]:

1 Vyberte možnost [Add to Favorites] a poté stiskněte tlačítko OK.

## Vytvoření alba

- 1 Vyberte možnost **[Create New Album]** a poté stiskněte tlačítko OK.
- 2 Dvojím stisknutím tlačítka  $\blacktriangledown$  otevřete klávesnici.
- 3 Chcete-li zadat název (přibližně 24 znaků), vyberte písmeno nebo číslici a poté stiskněte tlačítko OK.
	- Mezi velkými a malými písmeny lze přepínat výběrem možnosti **aA** na zobrazené klávesnici a poté stisknutím tlačítka OK.
- 4 Po zadání celého názvu vyberte možnost a poté stiskněte tlačítko OK.
- 5 Stisknutím tlačítka OK spusťte proces ukládaní.

## Kopírování médií

- Vyberte možnost / [Copy] a poté stiskněte tlačítko OK.
- 2 Vyberte cílové album a poté spusťte kopírování stisknutím tlačítka OK.

## Přesunutí médií

- 1 Vyberte možnost [Move] a poté stiskněte tlačítko OK.
- $2$  Vyberte cílové album a poté stisknutím tlačítka OK spusťte přesouvání.

## Odstranění médií

- 1 Vyberte možnost **[Delete]** a poté stiskněte tlačítko OK.
	- » Zobrazí se zpráva s potvrzením.
- 2 Vyberte možnost **[Yes]** a poté stisknutím tlačítka OK spusťte odstraňování.
	- Prováděnou operaci zrušíte přidržením stisknutého tlačítka  $\Omega$ .

## Přejmenování alba

- 1 Vyberte možnost [Rename] a poté stiskněte tlačítko OK.
	- » Zobrazí se klávesnice.
- $2$  Dvojím stisknutím tlačítka  $\blacktriangledown$  otevřete klávesnici.
- 3 Chcete-li zadat název (přibližně 24 znaků), vyberte písmeno nebo číslici a poté stiskněte tlačítko OK.
	- Mezi velkými a malými písmeny lze přepínat výběrem možnosti aA na zobrazené klávesnici a poté stisknutím tlačítka OK.
- 4 Po zadání celého názvu vyberte možnost a poté stiskněte tlačítko OK.

## Výběr více médií pro správu

- Vyberte možnost [Multiple-select] a poté stiskněte tlačítko OK.
- 2 Vyberte média.
	- Všechna média v albu lze vybrat stisknutím tlačítka OK.
	- Chcete-li vybrat některá média, stiskněte tlačítko **A / V / 4 / b** a pomocí tlačítka OK vyberte médium. Opakováním postupu zvolte další požadovaná média.
	- Chcete-li zrušit vybrání média, vyberte je a poté znovu stiskněte tlačítko OK.
- 3 Po dokončení výběru pokračujte stisknutím tlačítka MENU.
	- » Zobrazí se nabídka možností.

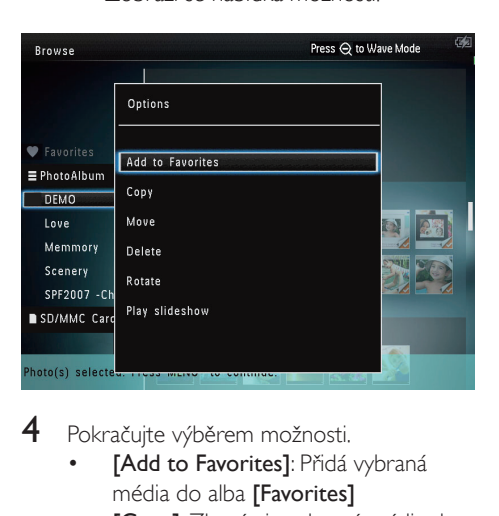

- 4 Pokračujte výběrem možnosti.
	- [Add to Favorites]: Přidá vybraná média do alba **[Favorites]**
	- **[Copy]**: Zkopíruje vybraná média do jiného alba
- [Move]: Přesune vybraná média do jiného alba
- [Delete]: Smaže vybraná média
- [Rotate]: Otočí vybraná média
- [Play slideshow]: Zobrazí vybraná média v režimu prezentace

## Otáčení fotografií

- 1 Vyberte možnost [Rotate] a poté stiskněte tlačítko OK.
- 2 Klepnutím na tlačítka  $\blacktriangleleft$  /  $\blacktriangleright$  otočte fotografii a poté stiskněte tlačítko OK.

# <span id="page-17-0"></span>6 Hodiny

## Zobrazení hodin

1 Na domovské obrazovce vyberte možnost [Clock] a poté stiskněte tlačítko OK.

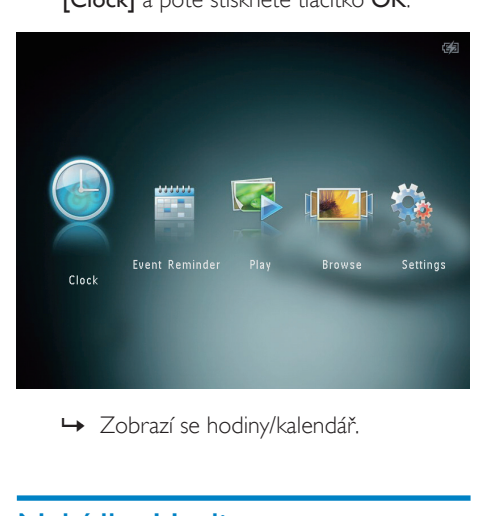

## Nabídka Hodiny

1 Během zobrazení hodin/kalendáře můžete stisknutím tlačítka **MENU** otevřít nabídku hodin.

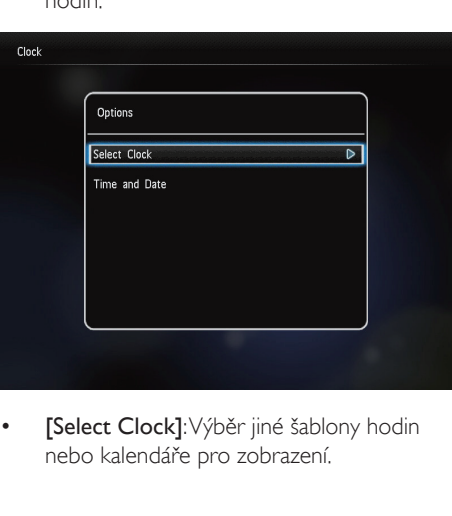

• [Select Clock]: Výběr jiné šablony hodin nebo kalendáře pro zobrazení.

**[Time and Date]**: Stisknutím tlačítka ▲ / / / nastavte datum a čas nebo vyberte formát zobrazení data a času. Další podrobnosti naleznete v části "Nastavení – Nastavení data a času".

## Výběr stylu hodin/kalendáře

- $1 \,$  V nabídce hodin vyberte možnost **[Select**] Clock] a poté stiskněte tlačítko OK.
- 2 Stisknutím tlačítka  $\blacktriangleleft / \blacktriangleright$  wberte šablonu hodin nebo kalendáře a poté stiskněte tlačítko OK.

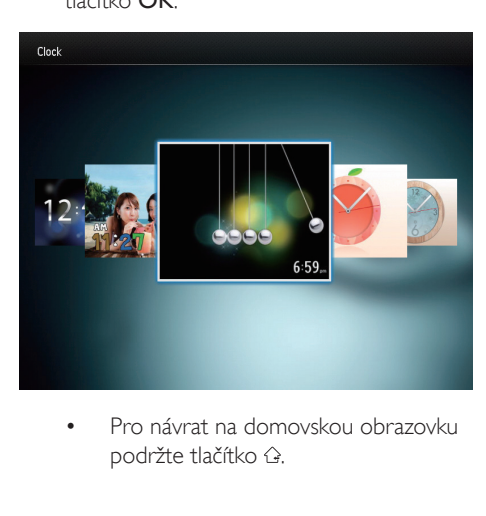

podržte tlačítko .

# <span id="page-18-0"></span>7 Připomenutí události

## Vytvoření připomenutí události

1 Na domovské obrazovce vyberte možnost [Event Reminder] a poté stiskněte tlačítko OK.

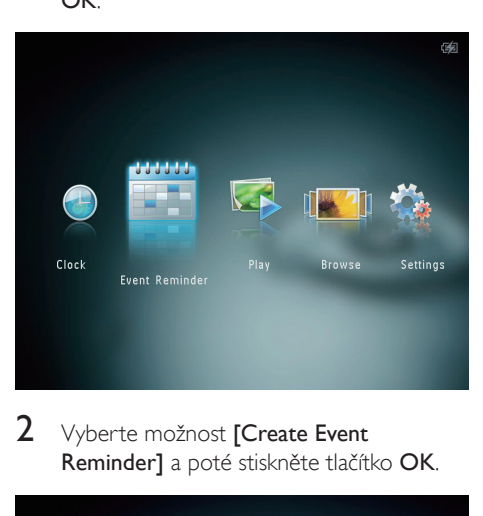

2 Vyberte možnost [Create Event Reminder] a poté stiskněte tlačítko OK.

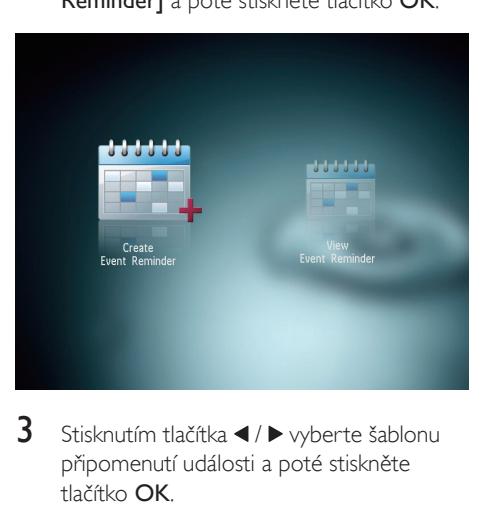

**3** Stisknutím tlačítka  $\blacktriangleleft$  /  $\blacktriangleright$  vyberte šablonu připomenutí události a poté stiskněte tlačítko OK.

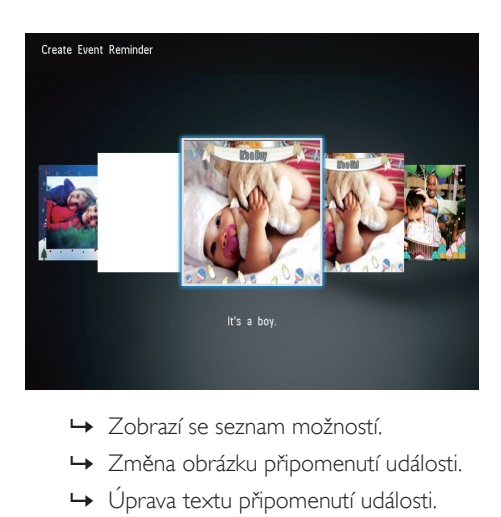

- 
- » Změna obrázku připomenutí události.
- » Úprava textu připomenutí události.
- » Nastavění skutečného času a data (v případě použití).
- 4 Vyberte možnost [Done] a poté stiskněte tlačítko OK.

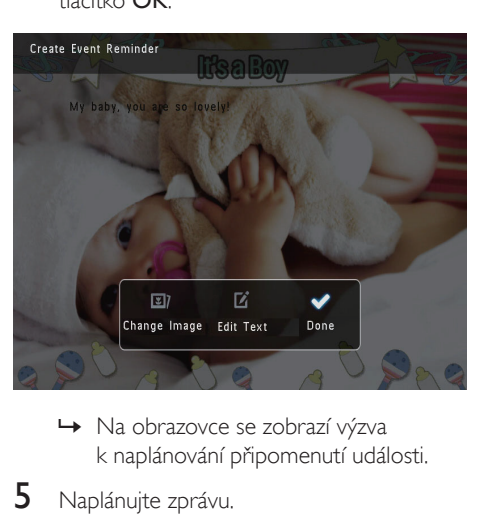

- k naplánování připomenutí události.
- 5 Naplánujte zprávu.

<span id="page-19-0"></span>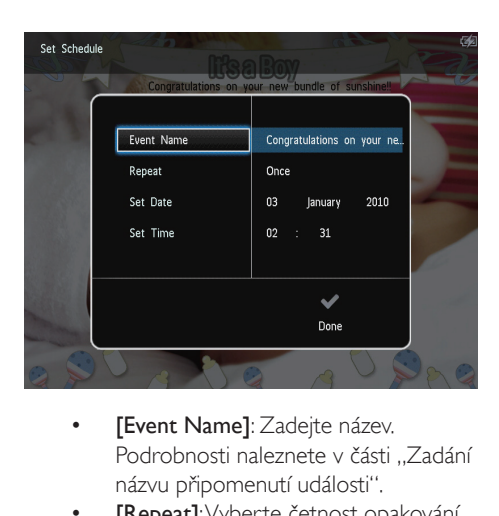

- Podrobnosti naleznete v části "Zadání názvu připomenutí události".
- [Repeat]: Vyberte četnost opakování
- **[Set Date]:** Nastavte datum nebo den
- **[Set Time]**: Nastavte čas
- 6 Po dokončení připomenutí události vyberte možnost [Done] a stiskněte tlačítko OK.

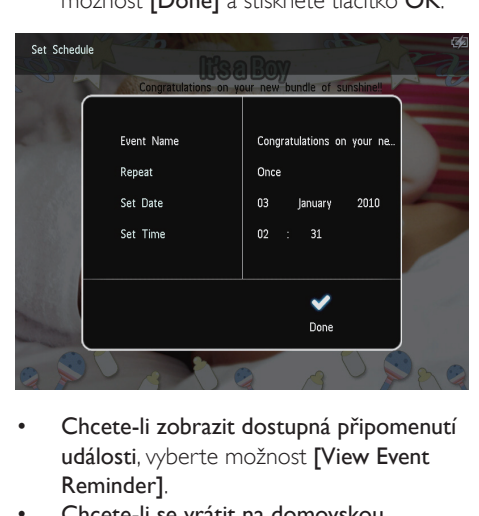

- Chcete-li zobrazit dostupná připomenutí události, vyberte možnost [View Event Reminder].
- Chcete-li se vrátit na domovskou obrazovku, podržte tlačítko &.

## Zadání názvu připomenutí události

1 Vyberte možnost [Event Name] a poté stiskněte tlačítko OK.

- $2$  Dvojím stisknutím tlačítka  $\blacktriangledown$  otevřete klávesnici.
- 3 Chcete-li zadat název (přibližně 24 znaků), vyberte písmeno nebo číslici a poté stiskněte tlačítko OK.
	- Mezi velkými a malými písmeny lze přepínat výběrem možnosti aA na zobrazené klávesnici a poté stisknutím tlačítka OK.
- 4 Po zadání celého názvu vyberte možnost a poté stiskněte tlačítko OK.

## Úprava připomenutí události

1 Na domovské obrazovce vyberte možnost [Event Reminder] a poté stiskněte tlačítko OK.

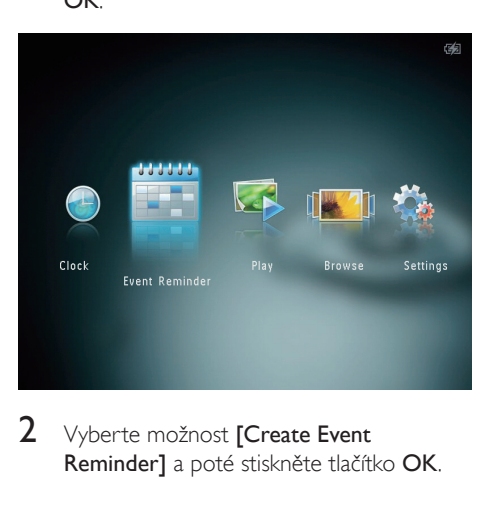

2 Vyberte možnost [Create Event Reminder] a poté stiskněte tlačítko OK.

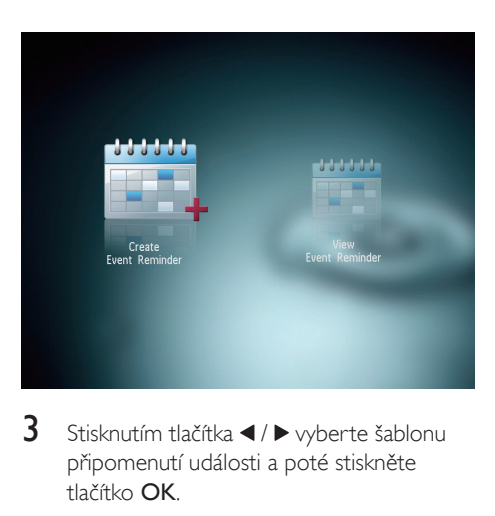

3 Stisknutím tlačítka  $\blacktriangleleft$  /  $\blacktriangleright$  vyberte šablonu připomenutí události a poté stiskněte tlačítko OK.

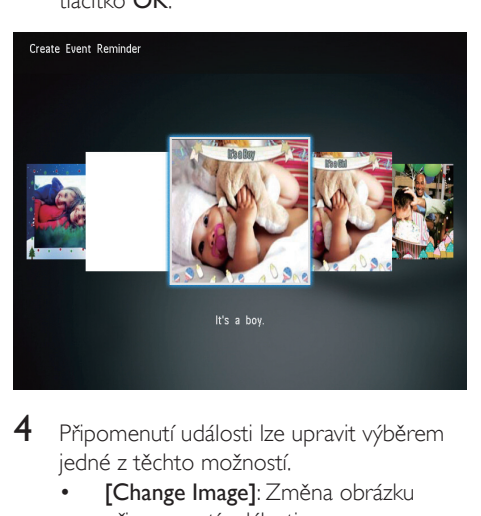

- 4 Připomenutí události lze upravit výběrem jedné z těchto možností.
	- [Change Image]: Změna obrázku připomenutí události
	- [Edit Text]: Úprava textu připomenutí události

## Změna obrázku připomenutí události:

1 Vyberte možnost [Change Image] a poté stiskněte tlačítko OK.

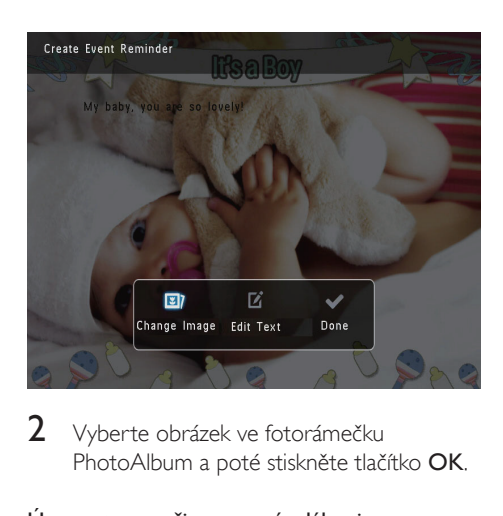

2 Vyberte obrázek ve fotorámečku PhotoAlbum a poté stiskněte tlačítko OK.

## Úprava textu připomenutí události:

1 Vyberte možnost [Edit Text] a poté stiskněte tlačítko OK.

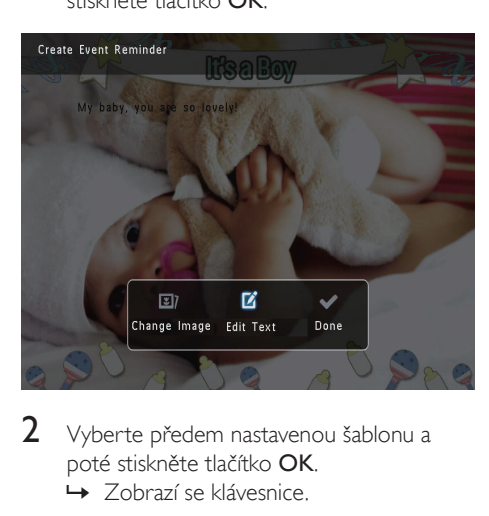

- 2 Vyberte předem nastavenou šablonu a poté stiskněte tlačítko OK.
	- → Zobrazí se klávesnice.

<span id="page-21-0"></span>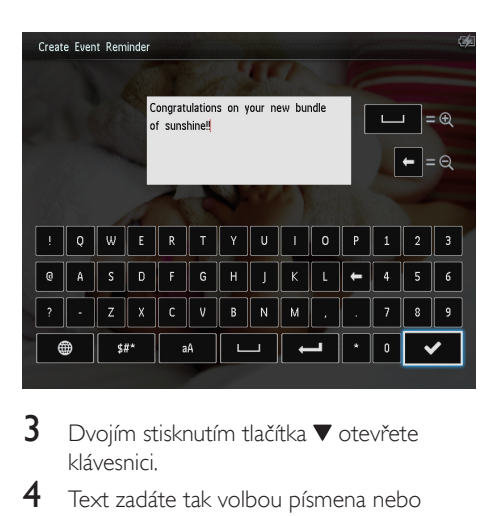

- $3$  Dvojím stisknutím tlačítka  $\blacktriangledown$  otevřete klávesnici.
- 4 Text zadáte tak volbou písmena nebo číslice a stisknutím tlačítka OK.
	- Vyberte způsob zadávání, viz část "Zapamatujte si tyto ikony na klávesnici".
	- Mezi velkými a malými písmeny lze přepínat výběrem možnosti aA na zobrazené klávesnici a poté stisknutím tlačítka OK.
- $5$  Po zadání textu vyberte možnost  $\checkmark$  a poté stiskněte tlačítko OK.
- 6 Stisknutím tlačítka  $\triangle$  /  $\blacktriangledown$  /  $\blacktriangle$  /  $\blacktriangleright$  umístěte text a poté stiskněte tlačítko OK.

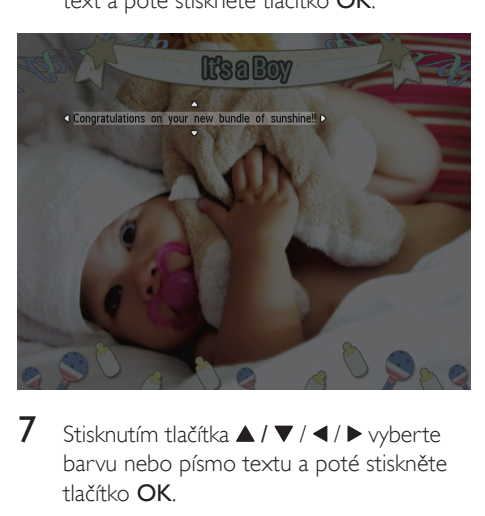

Stisknutím tlačítka ▲ / ▼ / ◀ / ▶ vyberte barvu nebo písmo textu a poté stiskněte tlačítko OK.

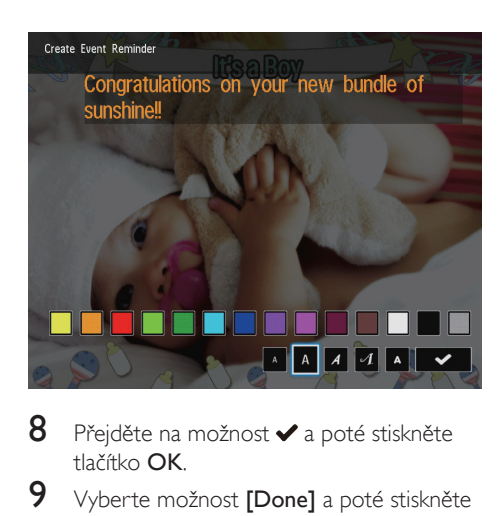

- 8 Přejděte na možnost  $\checkmark$  a poté stiskněte tlačítko OK.
- 9 Vyberte možnost **[Done]** a poté stiskněte tlačítko OK.

## Zobrazení připomenutí události

1 Na domovské obrazovce vyberte možnost [Event Reminder] a poté stiskněte tlačítko OK.

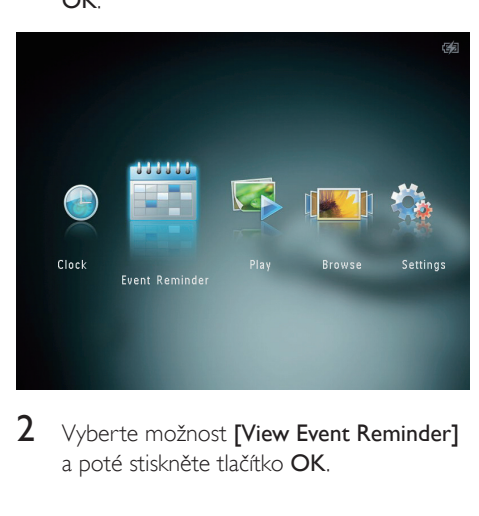

2 Vyberte možnost [View Event Reminder] a poté stiskněte tlačítko OK.

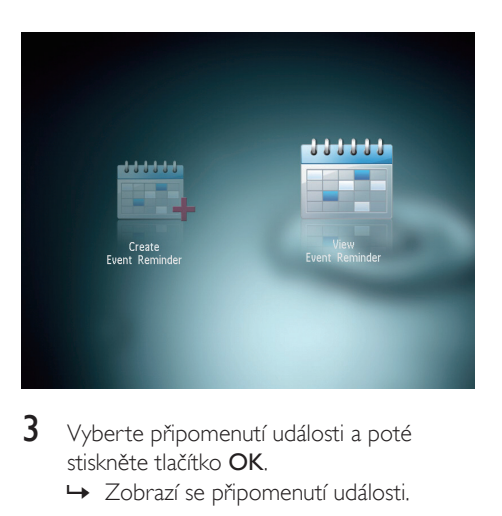

- 3 Vyberte připomenutí události a poté stiskněte tlačítko OK.
	- » Zobrazí se připomenutí události.
- Stiskněte tlačítko MENU a pokračujte výběrem jedné z následujících možností.

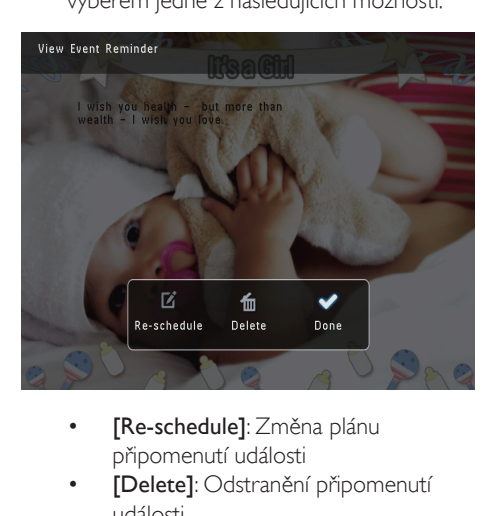

- připomenutí události
- [Delete]: Odstranění připomenutí události
- Chcete-li se vrátit a zobrazit jiná připomenutí události, vyberte možnost [Done] a poté stiskněte tlačítko OK.

# <span id="page-23-0"></span>8 Nastavení

## Výběr jazyka na obrazovce

1 Na domovské obrazovce vyberte možnost [Settings] a poté stiskněte tlačítko OK.

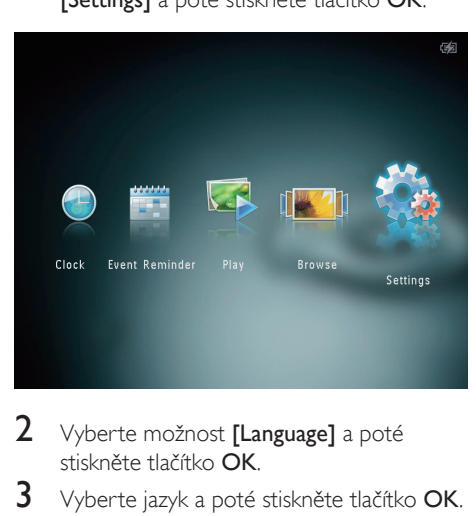

- 2 Vyberte možnost [Language] a poté stiskněte tlačítko OK.
- 3 Vyberte jazyk a poté stiskněte tlačítko OK.

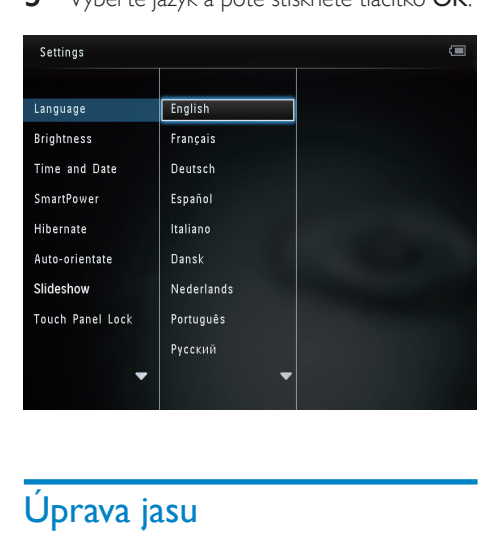

## Úprava jasu

Jas fotoalba PhotoAlbum lze nastavit tak, aby poskytoval co nejlepší zobrazení.

1 Na domovské obrazovce vyberte možnost [Settings] a poté stiskněte tlačítko OK.

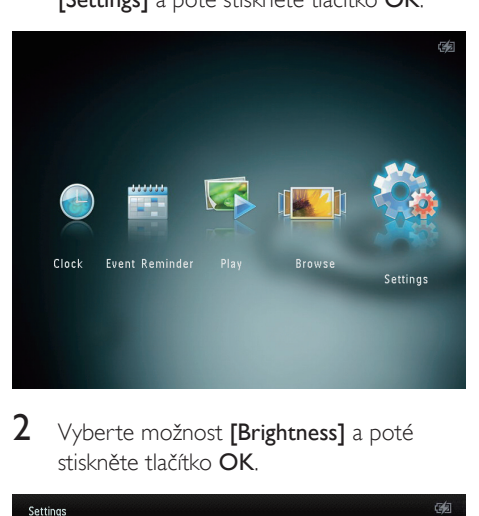

2 Vyberte možnost [Brightness] a poté stiskněte tlačítko OK.

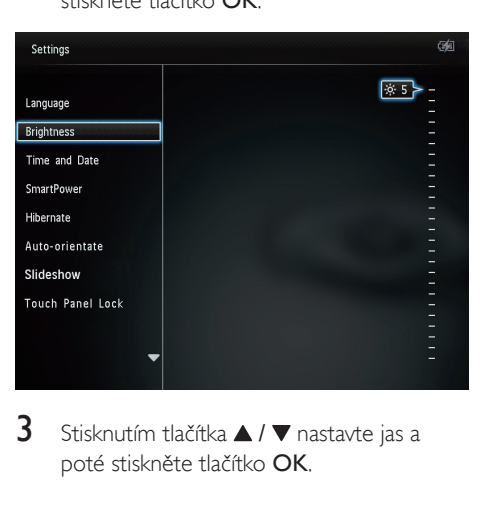

**3** Stisknutím tlačítka  $\blacktriangle$  /  $\blacktriangledown$  nastavte jas a poté stiskněte tlačítko OK.

## Nastavení času a data

<span id="page-24-0"></span>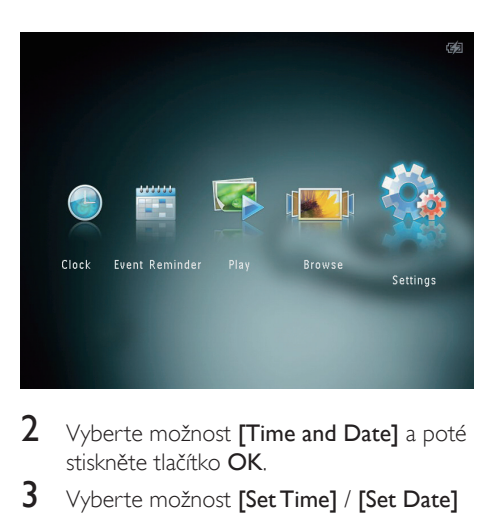

- 2 Vyberte možnost [Time and Date] a poté stiskněte tlačítko OK.
- 3 Vyberte možnost [Set Time] / [Set Date] a stiskněte tlačítko OK.

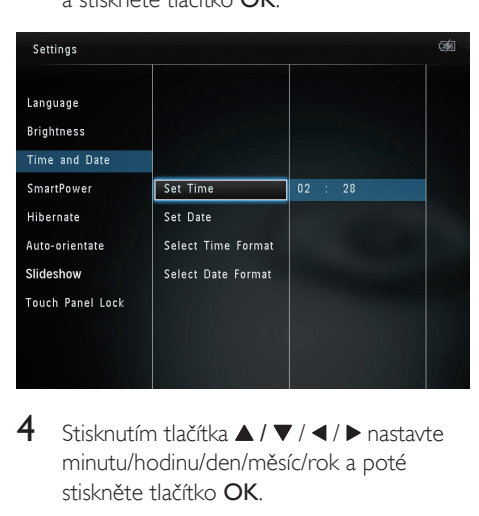

4 Stisknutím tlačítka  $\blacktriangle$  /  $\blacktriangledown$  /  $\blacktriangle$  /  $\blacktriangleright$  nastavte minutu/hodinu/den/měsíc/rok a poté stiskněte tlačítko OK.

## Nastavení formátu času a data

1 Na domovské obrazovce vyberte možnost [Settings] a poté stiskněte tlačítko OK.

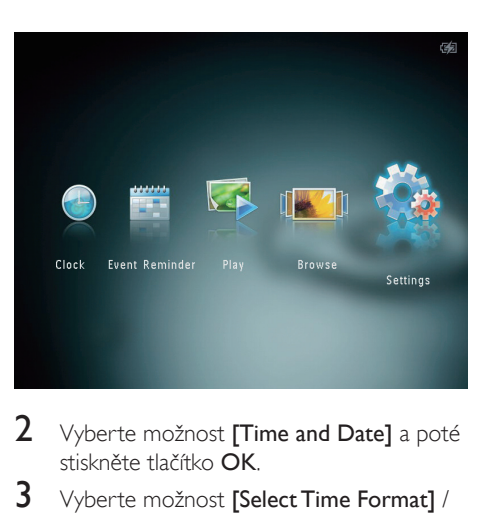

- 2 Vyberte možnost [Time and Date] a poté stiskněte tlačítko OK.
- 3 Vyberte možnost [Select Time Format] / [Select Date Format] a stiskněte tlačítko ▶.
- 4 Vyberte formát a poté stiskněte tlačítko OK.

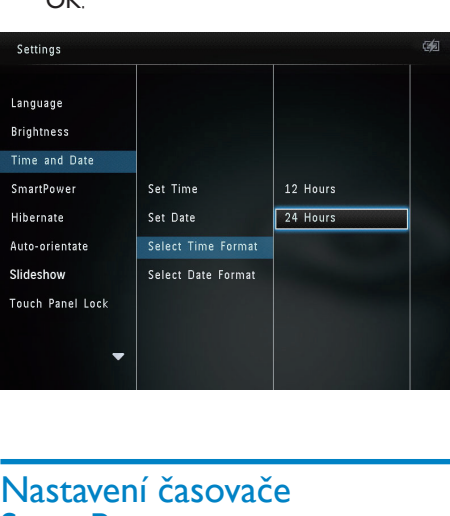

## Nastavení časovače **SmartPower**

Pomocí časovače SmartPower můžete nastavit čas, kdy se fotoalbum PhotoAlbum automaticky zapne nebo vypne. Když se displej automaticky vypne, fotoalbum PhotoAlbum přejde do pohotovostního (spánkového) režimu.

<span id="page-25-0"></span>Poznámka

- Zkontrolujte, zda je ve fotoalbu PhotoAlbum správně nastaven aktuální čas.
- 1 Na domovské obrazovce vyberte možnost [Settings] a poté stiskněte tlačítko OK.

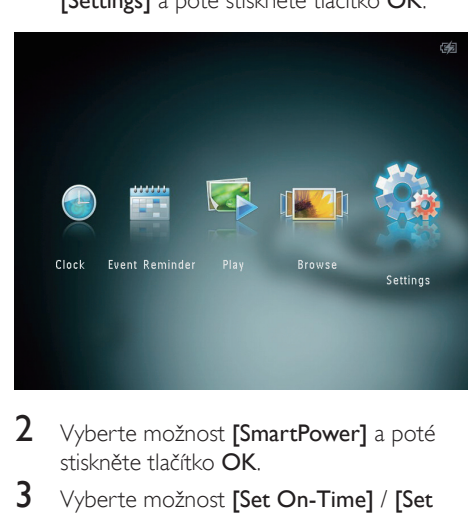

- 2 Vyberte možnost [SmartPower] a poté stiskněte tlačítko OK.
- 3 Vyberte možnost [Set On-Time] / [Set Off-Time] a stiskněte tlačítko OK.
	- Chcete-li funkci časovače SmartPower, vyberte možnost [Off] a poté stiskněte tlačítko OK.

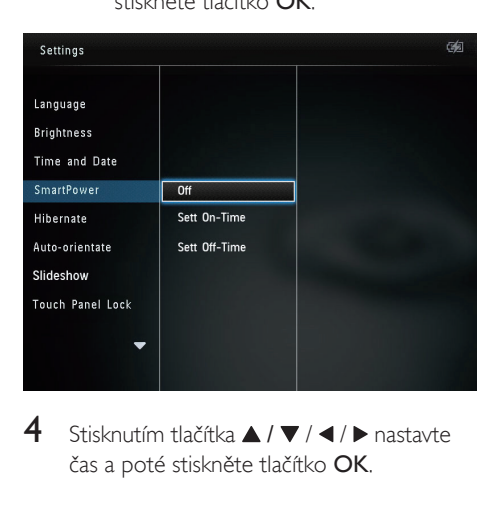

 $4$  Stisknutím tlačítka  $\blacktriangle$  /  $\blacktriangledown$  /  $\blacktriangle$  /  $\blacktriangleright$  nastavte čas a poté stiskněte tlačítko OK.

## Tip

- Když je fotoalbum PhotoAlbum v pohotovostním (spánkovém) režimu, můžete fotoalbum PhotoAlbum aktivovat stisknutím tlačítka **.**
- Při napájení fotoalba PhotoAlbum pomocí vestavěné baterie: Po delší době nečinnosti se jas podsvícení displeje sníží a celý přístroj přejde do pohotovostního režimu.

## Hibernace fotoalba **PhotoAlbum**

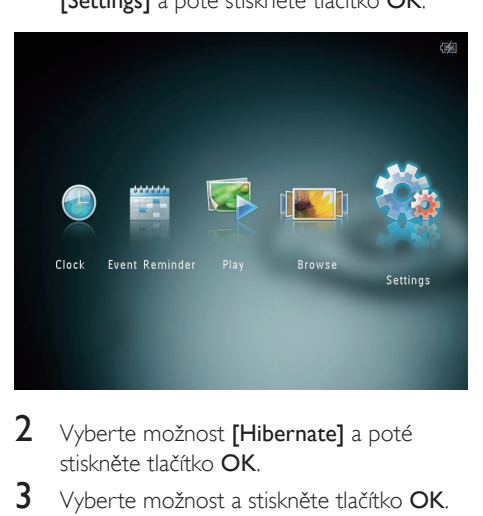

- 2 Vyberte možnost [Hibernate] a poté stiskněte tlačítko OK.
- 3 Vyberte možnost a stiskněte tlačítko OK.
	- » Po uplynutí vybraného intervalu přejde fotoalbum PhotoAlbum do režimu hibernace.
	- Chcete-li funkci hibernace vypnout, vyberte možnost [Never] a stiskněte tlačítko OK.

<span id="page-26-0"></span>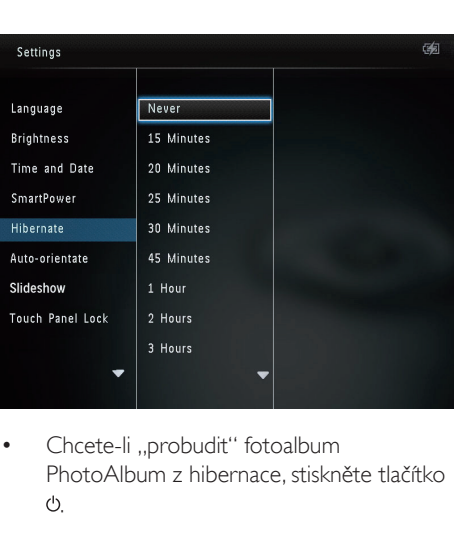

Chcete-li ..probudit" fotoalbum PhotoAlbum z hibernace, stiskněte tlačítko .

## Nastavení automatické orientace snímku

Funkce automatické orientace snímku umožňuje zobrazovat fotografie ve správné orientaci v závislosti na vodorovné/svislé orientaci fotorámečku PhotoAlbum.

1 Na domovské obrazovce vyberte možnost [Settings] a poté stiskněte tlačítko OK.

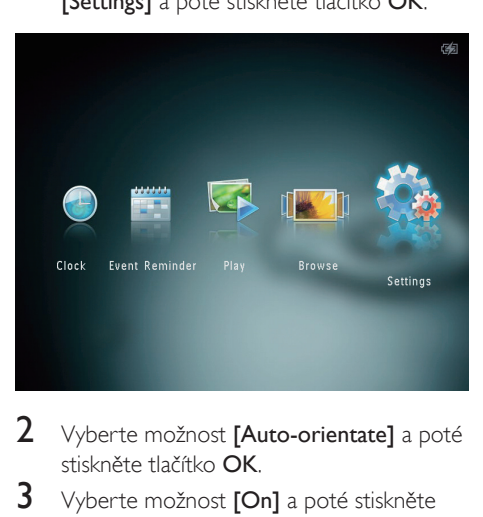

- 2 Vyberte možnost [Auto-orientate] a poté stiskněte tlačítko OK.
- 3 Vyberte možnost **[On]** a poté stiskněte tlačítko OK.

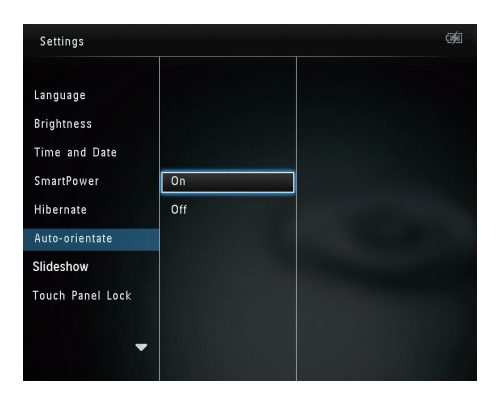

• Chcete-li funkci automatické orientace snímku deaktivovat, vyberte možnost [Off] a poté stiskněte tlačítko OK.

## Nastavení prezentace

## Výběr intervalu prezentace

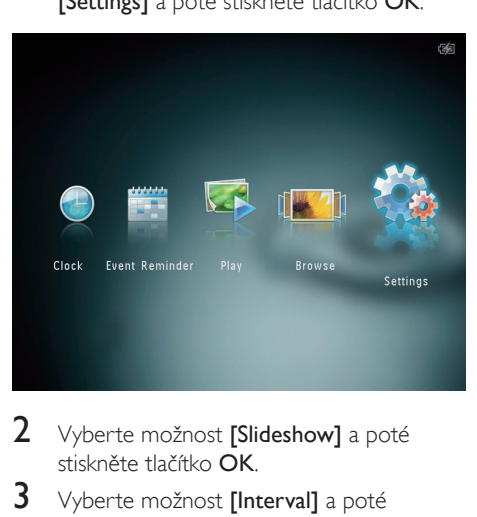

- 2 Vyberte možnost [Slideshow] a poté stiskněte tlačítko OK.
- $3$  Vyberte možnost [Interval] a poté stiskněte tlačítko OK

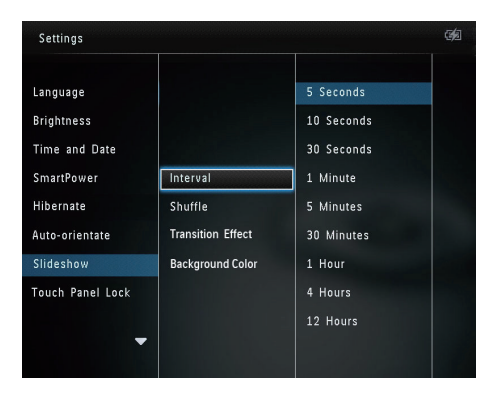

4 Vyberte interval prezentace a poté stiskněte tlačítko OK.

## Pořadí prezentace

1 Na domovské obrazovce vyberte možnost [Settings] a poté stiskněte tlačítko OK.

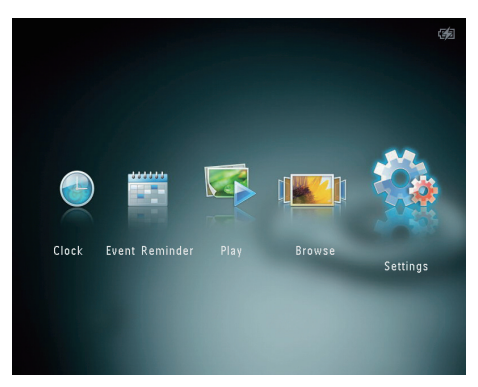

- 2 Vyberte možnost [Slideshow] a poté stiskněte tlačítko OK.
- 3 Vyberte možnost [Shuffle] a poté stiskněte tlačítko OK.
- 4 Chcete-li, aby se prezentace zobrazovala náhodně, vyberte možnost [On] a poté stiskněte tlačítko OK.
	- Chcete-li, aby se prezentace zobrazovala postupně, vyberte možnost [Off] a poté stiskněte tlačítko OK.

## Výběr efektu přechodu

Na domovské obrazovce vyberte možnost [Settings] a poté stiskněte tlačítko OK.

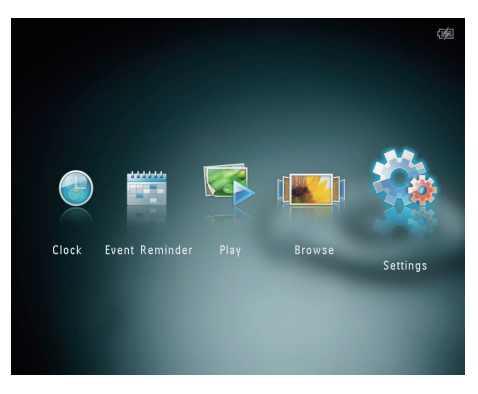

- 2 Vyberte možnost *[Slideshow]* a poté stiskněte tlačítko OK.
- $3$  Vyberte možnost [Transition Effect] a poté stiskněte tlačítko OK.

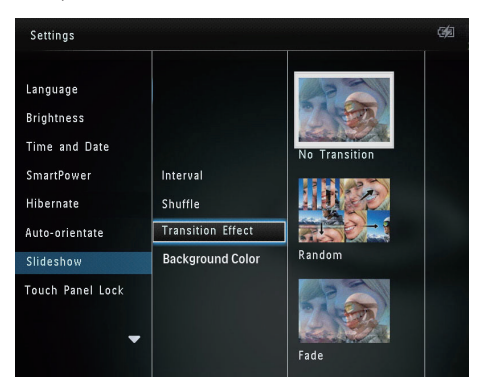

4 Vyberte efekt přechodu a poté stiskněte tlačítko OK.

## Výběr barvy pozadí

U fotografií, které jsou menší než obrazovka fotorámečku PhotoAlbum, můžete vybrat barvu okraje pozadí.

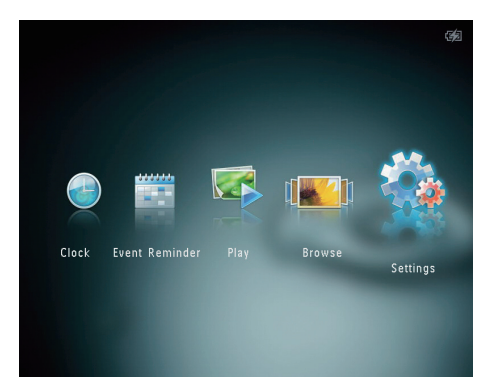

- 2 Vyberte možnost [Slideshow] a poté stiskněte tlačítko OK.
- 3 Vyberte možnost [Background Color] a poté stiskněte tlačítko OK.
- 4 Vyberte možnost [RadiantColor] (barvu pozadí) [Auto-fit] a poté stiskněte tlačítko OK.

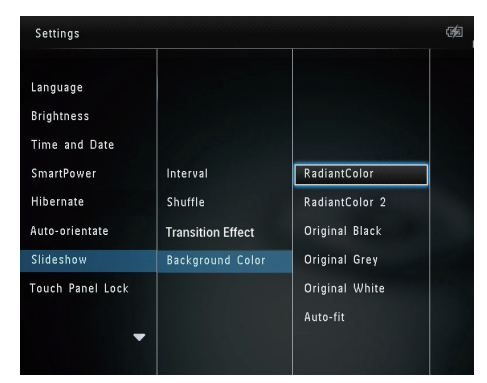

» Pokud vyberete možnost [RadiantColor], na okrajích fotografie, která je menší než celá obrazovka, fotorámeček PhotoAlbum roztáhne barvu tak, aby vyplnila zbylou plochu obrazovky bez černých pruhů nebo zkreslení poměru stran.

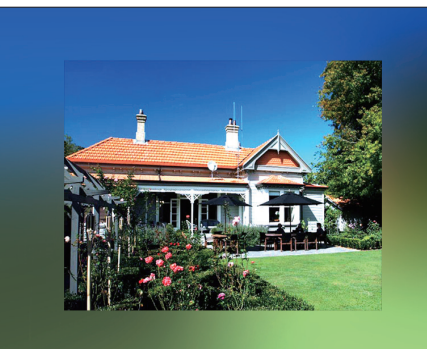

» Pokud vyberete barvu pozadí, fotografie se ve fotorámečku PhotoAlbum zobrazí s barevným pozadím.

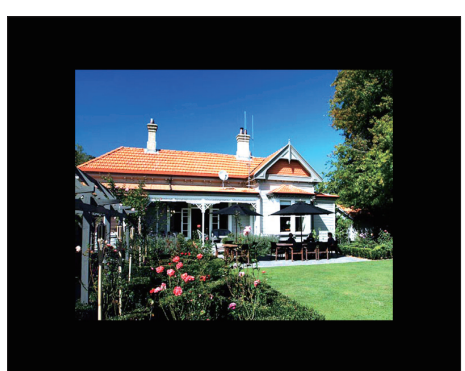

» Pokud vyberete možnost [Auto-fit], fotorámeček PhotoAlbum roztáhne fotografii tak, aby vyplnila plochu obrazovky, ale obraz bude zkreslený.

<span id="page-29-0"></span>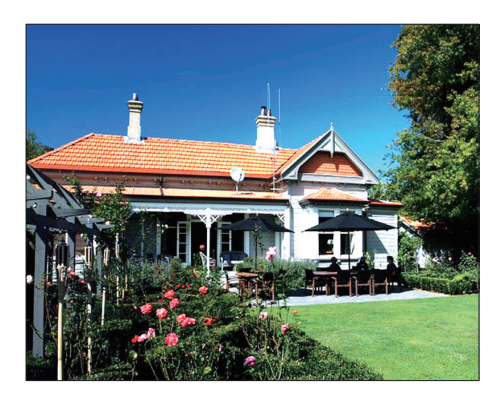

## Odemknutí dotykového panelu

1 Na domovské obrazovce vyberte možnost [Settings] a poté stiskněte tlačítko OK.

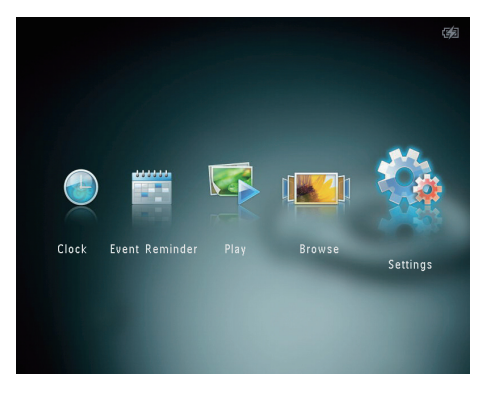

 $2$  Vyberte možnost [Touch Panel Lock] a poté stiskněte tlačítko OK.

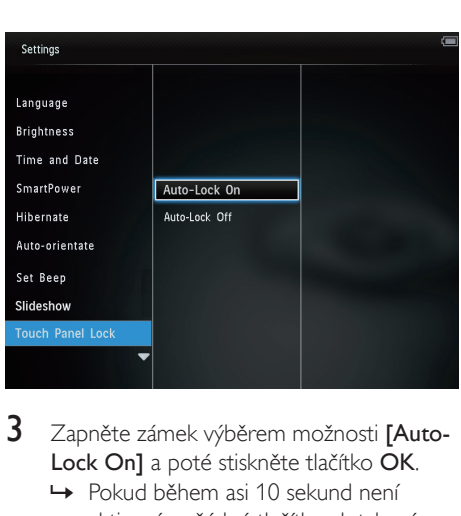

- 3 Zapněte zámek výběrem možnosti [Auto-Lock On] a poté stiskněte tlačítko OK.
	- » Pokud během asi 10 sekund není aktivováno žádné tlačítko, dotykový panel se automaticky zamkne a kontrolky LED na dotykovém panelu se vypnou.
	- Chcete-li zámek vypnout, vyberte možnost [Auto-Lock Off].

#### Aktivace zamknutého dotykového panelu:

- 1 Stiskněte jakékoli tlačítko.
	- » Rozsvítí se kontrolky LED.
- 2 Rychlým sklouznutím posuvníkem doleva/ doprava směrem zleva doprava odemkněte dotykový panel.

## Odemknutí dotykového panelu

<span id="page-30-0"></span>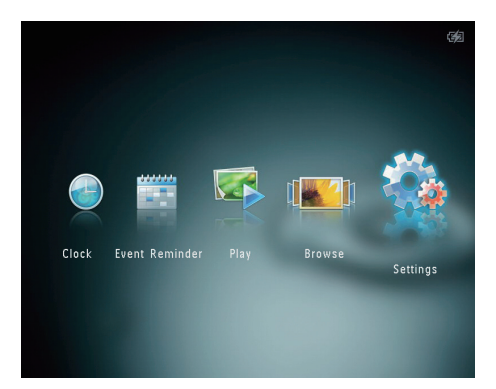

2 Vyberte možnost [Touch Panel Lock] a poté stiskněte tlačítko OK.

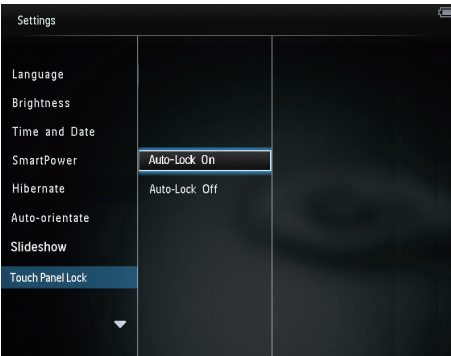

- 3 Zapněte zámek výběrem možnosti [Auto-Lock On] a poté stiskněte tlačítko OK.
	- » Pokud během asi 10 sekund není aktivováno žádné tlačítko, dotykový panel se automaticky zamkne a kontrolky LED na dotykovém panelu se vypnou.
	- Chcete-li zámek vypnout, vyberte možnost [Auto-Lock Off].

#### Aktivace zamknutého dotykového panelu:

- 1 Stiskněte jakékoli tlačítko.
	- » Rozsvítí se kontrolky LED.
- 2 Rychlým sklouznutím posuvníkem doleva/ doprava směrem zleva doprava odemkněte dotykový panel.

## Zobrazení informací o fotorámečku PhotoAlbum

Název modelu, verze firmwaru fotorámečku a stav paměti a dalších dostupných paměťových zařízení připojených k fotorámečku PhotoAlbum.

1 Na domovské obrazovce vyberte možnost [Settings] a poté stiskněte tlačítko OK.

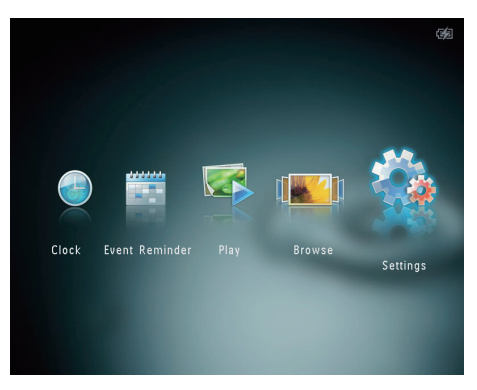

## Vyberte možnost [Info].

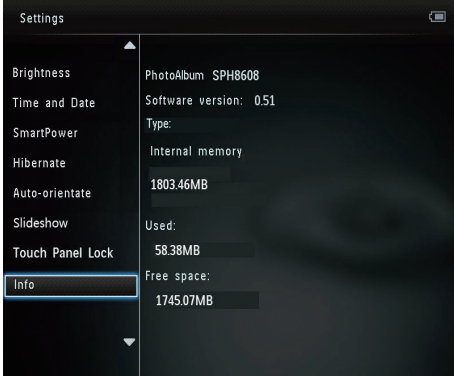

» Na obrazovce se zobrazí informace o fotorámečku PhotoAlbum.

## <span id="page-31-0"></span>Obnovení výchozího (továrního) nastavení

1 Na domovské obrazovce vyberte možnost [Settings] a poté stiskněte tlačítko OK.

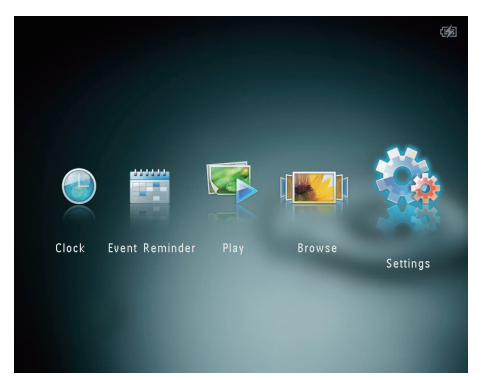

- 2 Vyberte možnost [Default Settings] a poté stiskněte tlačítko OK.
	- » Zobrazí se zpráva s potvrzením.
- 3 Vyberte možnost **[Yes]** a poté stiskněte tlačítko OK.
	- » Všechna nastavení fotoalba PhotoAlbum se vrátí na tovární nastavení.
- Chcete-li operaci zrušit, vyberte v zobrazené výzvě možnost [No] a poté stiskněte tlačítko OK.

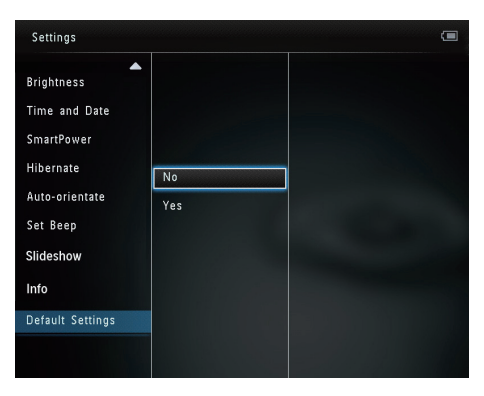

## Obnovení výchozího (továrního) nastavení

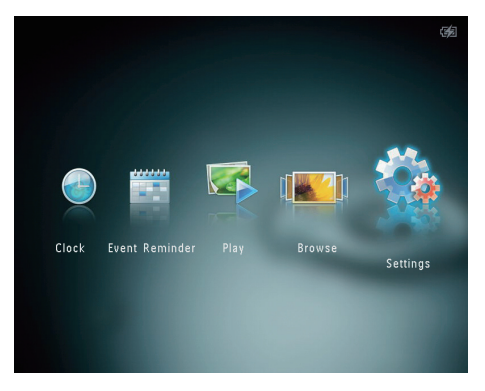

- 2 Vyberte možnost *[Default Settings]* a poté stiskněte tlačítko OK.
	- » Zobrazí se zpráva s potvrzením.
- 3 Vyberte možnost [Yes] a poté stiskněte tlačítko OK.
	- » Všechna nastavení fotoalba PhotoAlbum se vrátí na tovární nastavení.
- Chcete-li operaci zrušit, vyberte v zobrazené výzvě možnost [No] a poté stiskněte tlačítko OK.

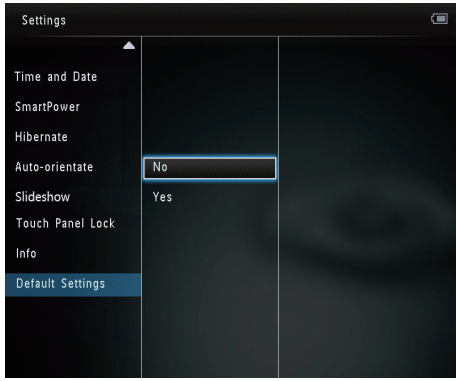

## <span id="page-32-0"></span>9 Aktualizace fotoalba PhotoAlbum

#### Výstraha

• Během aktualizace softwaru fotoalbum PhotoAlbum nevypínejte.

Je-li k dispozici aktualizace softwaru, můžete stáhnout nejnovější software ze stránek www. philips.com/support a aktualizovat tak své fotoalbum PhotoAlbum. Starší software není k dispozici online.

- 1 Navštivte webové stránky www.philips. com/support.
- 2 Vyhledejte své fotoalbum PhotoAlbum a přejděte do softwarové části.
- 3 Stáhněte si nejnovější software do kořenového adresáře karty SD.
- 4 Vložte paměťovou kartu SD do fotoalba PhotoAlbum.
- 5 Zapnutí fotoalba PhotoAlbum » Zobrazí se zpráva s potvrzením.
- 6 Vyberte možnost [Yes] a stisknutím tlačítka OK ji potvrďte.
	- » Po dokončení aktualizace se fotoalbum PhotoAlbum restartuje.

# <span id="page-33-0"></span>10 Informace o výrobku

#### Poznámka

• Informace o výrobku jsou předmětem změn bez předchozího upozornění.

#### Obraz/zobrazení

- Úhel sledování: @ C/R > 10, 130° (H)/110°  $(V)$
- Životnost, do snížení jasu o 50 %: 20000 hod
- Poměr stran: 4:3
- Rozlišení panelu: 800 x 600
- Jas (typicky): 180 cd m²
- Kontrastní poměr (typicky): 400:1
- Podporovaný formát fotografií:
	- JPEG (maximálně: rozlišení 8 000 x 8 000 pixelů)
	- Fotografie formátu Progressive JPEG (až 1 024 x 768 pixelů)

#### Úložná média

- Kapacita vnitřní paměti:
	- 2 GB, až 2 000 fotografií ve vysokém rozlišení
- Typy paměťových karet:
	- Secure Digital (SD)
	- Secure Digital High Capacity (SDHC)
	- Multimedia Card (MMC)
	- Memory Stick (MS)
	- Memory Stick Pro (MS Pro)

#### Možnosti připojení

• USB 2.0 Slave

#### Rozměry a hmotnost

- Rozměry přístroje bez doku (Š xV x H):  $220 \times 179$  mm  $\times 20.6$  m
- Rozměry přístroje s dokem ( $\check{S}$  xV x H):  $220 \times 188 \times 100$  mm
- Hmotnost (bez doku): 0,507 kg

#### Napájení

- Podporovaný režim napájení:
	- Vestavěná baterie
	- Na střídavý proud
- Úroveň účinnosti: V
	- Průměrná spotřeba:
		- Prezentace fotografií: 5 W
		- Prezentace fotografií během nabíjení: 6,5 W
- Vestavěná baterie:
	- Specifikace: dobíjecí baterie Li-Pol 3,7V
	- Kapacita: 600 mAh
	- Provozní doba: 1 hodina
	- Doba nabíjení: 3,5 hodiny
- Napájecí adaptér:
	- Výrobce: Philips Consumer Lifestyle International B.V.
	- Číslo modelu: ASUC12x-050120  $(x=E, B, C, I)$
	- Vstup: 100–240V ~ 50/60 Hz 0,3 A
	- $V$ ýstup:  $5V = 2A$

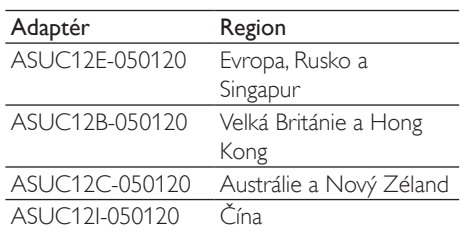

#### Příslušenství

- Napájecí adaptér
- Nabíjecí dock
- Stručný návod k rychlému použití

#### Praktické výhody

- Čtečka paměťových karet: vestavěná
- Podporovaný formát fotografií:
	- JPEG (maximálně: rozlišení 8 000 x 8 000 pixelů)
	- Progresivní JPEG (pouze rozlišení 1 024 × 768 pixelů)
- Podporované umístění: automatická orientace snímku
- Tlačítka a ovládací prvky: dotykový panel, tlačítko napájení
- Režim přehrávání: prezentace, zobrazení vlnění, zobrazení alba
- Správa alb: vytvoření, kopírování, přesunutí, odstranění, přidání do alba Oblíbené
- Správa fotografií: kopírování, přesun, odstranění, otočení, přidání do alba Oblíbené, barevný tón
- Hodiny: hodiny, kalendář, nastavení data a času
- Připomenutí události: vytvoření připomenutí události, zobrazení připomenutí události
- Nastavení prezentace: efekt přechodu, barva pozadí, interval, náhodné zobrazování, režim barvy
- Barevný tón: černobílá, sépie, jiné barvy
- Pozadí obrazovky: Černá, bílá, šedá, automatické přizpůsobení, zářivá barva
- Nastavení: jazyk, jas, čas a datum, SmartPower, hibernace, automatická orientace, zvuk tlačítek, prezentace, informace o fotoalbu PhotoAlbum, obnovení výchozího nastavení fotoalba PhotoAlbum
- Stav systému: název modelu, verze softwaru, velikost paměti
- Kompatibilita se standardem Plug & Play: Windows Vista/XP/7, Mac OS X 10.4/10.5/10.6
- Schválení regulačních institucí: BSMI, C-Tick, CCC, CE, GOST, PSB
- Další výhody: kompatibilita se zámkem Kensington
- Jazyky zobrazení na obrazovce: angličtina, francouzština, němčina, španělština, italština, dánština, holandština, portugalština, ruština, zjednodušená čínština, tradiční čínština

# <span id="page-35-0"></span>11 Nejčastější dotazy

#### Umožňuje obrazovka LCD dotykové ovládání?

Obrazovka LCD nemá funkci dotykového ovládání. Po zapnutí lze k ovládání fotorámečku PhotoAlbum použít dotykový panel.

#### Lze fotorámeček PhotoAlbum použít k odstranění fotografií na paměťové kartě?

Ano, fotorámeček podporuje odstranění fotografií z externího zařízení, například z paměťových karet. Zkontrolujte, zda je na paměťové kartě dostupné ve fotorámečku PhotoAlbum zapnutá možnost odstranění dat.

#### Proč fotorámeček PhotoAlbum některé z mých fotografií nezobrazuje?

- Fotorámeček PhotoAlbum zobrazuje pouze fotografie ve formátu JPEG s rozlišením maximálně 8 000 x 8 000 pixelů a fotografie ve formátu Progressive JPEG (až 1 024 x 768 pixelů).
- Zkontrolujte, zda tyto fotografie nejsou poškozené.

## Proč se fotorámeček PhotoAlbum po nastavení automatického vypnutí nevypíná?

Zkontrolujte správné nastavení skutečného času, automatického vypnutí a automatického zapnutí. Fotorámeček PhotoAlbum vypne svou obrazovku přesně v čase automatického vypnutí. Pokud již tento denní čas uplynul, do stavu Automatické vypnutí vstoupí v zadaném čase až příští den.

#### Je možné zvětšit velikost paměti pro uložení většího počtu snímků ve fotorámečku PhotoAlbum?

Ne. Interní paměť fotorámečku PhotoAlbum je pevná a nelze ji rozšířit. Můžete však přepínat mezi různými fotografiemi pomocí

různých paměťových zařízení ve fotorámečku **PhotoAlbum** 

#### Fotorámeček PhotoAlbum je ZAPNUTÝ, ale již nereaguje. Jaké opatření mohu provést?

Ověřte si, zda je fotorámeček PhotoAlbum zapnutý. Poté pomocí špendlíku stiskněte tlačítko RESET umístěné na zadní straně fotorámečku. Tak obnovíte systém.

# <span id="page-36-0"></span>12 Vysvětlivky

## J

## JPEG

Velmi běžný obraz digitálních snímků. Systém komprese obrazových dat navržený skupinou Joint Photographic Expert Group, který se vyznačuje malým poklesem kvality obrazu navzdory vysokému poměru komprese. Soubory jsou rozpoznány podle přípony .jpg nebo .jpeg.

## K

## Karta MMC

Karta Multimedia. Paměťová karta využívající paměť flash k ukládání dat v mobilních telefonech, osobních digitálních asistentech (PDA) a dalších přístrojích "do ruky". Karta využívá paměť flash pro aplikace umožňující čtení nebo zápis anebo pro čipy ROM (ROM-MMC) pro statické informace. Druhá uvedená možnost je velmi rozšířená v oblasti přidávání aplikací do zařízení Palm PDA.

## Karta SD

Paměťová karta Secure Digital. Paměťová karta využívající paměť flash. Poskytuje úložiště digitálním fotoaparátům, mobilním telefonům a zařízením PDA. Karty SD Cards využívají stejný formát 32 mm × 24 mm jako paměťové karty MultiMediaCard (MMC), ale jsou trochu silnější (2,1 mm vs. 1,4 mm. Čtečky karet SD akceptují oba formáty. K dispozici jsou karty do velikosti 4 GB.

## Karta xD Card

EXtreme Digital Picture Card. Paměťová karta využívající paměť flash. Používá se v digitálních fotoaparátech.

## Kb/s

Kilobity za sekundu. Digitální systém měření datové rychlosti, který se často používá ve vysoce komprimovaných formátech, jako jsou AAC, DAB, MP3 atd. Čím je tato hodnota vyšší, tím vyšší je zpravidla i kvalita.

## M

#### Memory Stick

Karta Memory Stick. Paměťová karta využívají paměť flash k digitálnímu ukládání dat ve fotoaparátech, videokamerách a dalších přístrojích "do ruky".

## Motion JPEG

Motion JPEG (M-JPEG) je neformální název multimediálních formátů, v nichž je každý snímek videa či prokládané pole digitální video sekvence samostatně komprimován jako obrázek formátu JPEG. Často se využívá na mobilních zařízeních, například v digitálních fotoaparátech.

## MP3

Formát souboru se systémem komprese zvukových dat. MP3 je zkratka pro Motion Picture Experts Group 1 (neboli MPEG-1) Audio Layer 3. Při použití formátu MP3 může jeden disk CD-R nebo CD-RW obsahovat zhruba 10krát více dat než běžný disk CD.

## N

## Náhled

Náhled je verze obrázku zmenšené velikosti, která slouží k usnadnění jeho rozpoznání. Náhledy mají stejnou roli u obrázků jako běžný textový rejstřík pro slova.

## P

#### Poměr stran

Poměr stran označuje poměr délky a výšky televizní obrazovky. Poměr standardního televizoru je 4:3, poměr televizoru s vysokým rozlišením nebo širokoúhlého televizoru je 16:9. Formát Letter Box umožňuje sledovat obraz v širší perspektivě na standardní obrazovce 4:3.

 $\overline{z}$ 

#### Zámek Kensington

Zabezpečovací slot Kensington (označuje se také jako K-Slot nebo zámek Kensington). Jde o součást systému proti krádežím. Je to malý, kovem vyztužený otvor, který se nachází téměř na všech přenosných počítačích a elektronických zařízeních, především na nákladných modelech anebo relativně lehkých modelech, například na noteboocích, počítačových monitorech, stolních počítačích, herních konzolích a obrazových projektorech. Slouží k připojení kabelového uzamykacího přístroje, především značky Kensington.

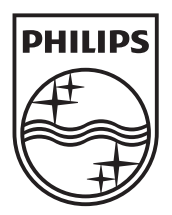

© 2011 Koninklijke Philips Electronics N.V. All rights reserved. UM\_V1.0

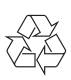